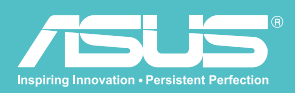

# Bedienungsanleitung v 1.5

## Kabellose Festplatte WHD-A1

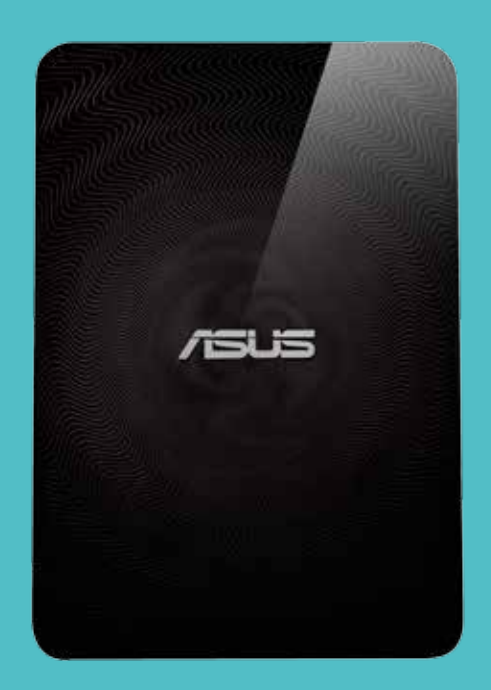

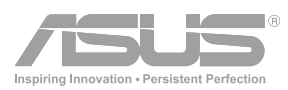

## Urheberrechtshinweise

#### Copyright © 2013 ASUSTeK Computers, Inc. Alle Rechte vorbehalten.

Kein Teil dieser Anleitung, inklusive der hierin beschriebenen Produkte und Software, darf ohne ausdrückliche schriftliche Genehmigung der ASUSTeK Computers Inc. ("ASUS") auf irgendeine Weise oder Form reproduziert, übertragen, transkribiert, in Abrufsysteme gespeichert oder in eine andere Sprache übersetzt werden, außer in Form einer im Besitz des Käufers verbleibenden Sicherheitskopie.

Produktgarantie oder Service wird nicht verlängert, falls: (1) das Produkt repariert, modifiziert oder verändert wurde, sofern die Reparatur, Modifikation oder Änderung nicht schriftlich von ASUS autorisiert wurde; oder (2) die Seriennummer des Produktes unkenntlich gemacht wurde oder fehlt.

ASUS stellt diese Anleitung wie besehen und ohne Gewährleistungen jeglicher Art, ob ausdrücklich oder implizit, bereit, u. a. inklusive impliziter Gewährleistungen und Zusicherungen bezüglich der Marktgängigkeit oder Eignung für einen bestimmten Zweck. In keinem Fall haften ASUS, seine Direktoren, Führungskräfte, Mitarbeiter oder Agenten für jegliche indirekten, speziellen, beiläufigen oder Folgeschäden (inklusive Einnahmeverlusten, Geschäftsausfällen, Nutzungsausfällen oder Datenverlusten, Unterbrechungen des Geschäftsablaufs und dergleichen), selbst wenn ASUS über die Möglichkeit solcher Schäden in Folge eines Defekts oder Fehlers in dieser Anleitung oder am Produkt informiert war. Technische Daten und Informationen in dieser Anleitung dienen lediglich Informationszwecken, können jederzeit ohne Ankündigung geändert werden und sind nicht als Verpflichtungen seitens ASUS auszulegen. ASUS übernimmt keine Verantwortung oder Haftung bezüglich jeglicher Fehler oder Ungenauigkeiten, die in dieser Anleitung sowie den hierin beschriebenen Produkten und Softwareanwendungen enthalten sein können.

Produkte und Firmennamen in dieser Anleitung können eingetragene Marken oder Copyrights ihrer jeweiligen Unternehmen sein und werden nur zu Identifikations- und Erklärungszwecken sowie zur besseren Verständlichkeit verwendet, ohne Absicht einer Rechtsverletzung.

## **SICHERHEITSHINWEISE**

Zur Einhaltung der HF-Belastungsrichtlinien der FCC muss diese Ausrüstung unter Einhaltung eines Mindestabstands [20 cm] zwischen Strahlungsgerät und Ihrem Körper installiert und betrieben werden. Nur mit der mitgelieferten Antenne verwenden. Unautorisierte Antennen, Modifikationen oder Ergänzungen können den Transmitter beschädigen und die FCC-Richtlinien verletzen.

ACHTUNG! Jegliche Änderungen oder Modifikationen, die nicht ausdrücklich in dieser Anleitung zugelassen sind, lassen Ihre Berechtigung zur Benutzung dieses Gerätes erlöschen.

## Wireless Duo-Gerät pflegen

- Bitte laden Sie Ihren Wireless Duo vor der ersten Benutzung vollständig auf, bis die Betriebsanzeige erlischt.
- Versuchen Sie nicht, das Gehäuse Ihres Wireless Duo-Gerätes zu öffnen. Es befinden sich keine vom Benutzer reparierbaren Teile im Inneren; außerdem könnten Sie empfindliche elektronische Schaltkreise und Komponenten beschädigen. Unautorisierte Demontage lässt die Garantie erlöschen.
- Setzen Sie Ihr Wireless Duo-Gerät nicht längere Zeit starkem Sonnenlicht oder übermäßiger Hitze aus. Andernfalls können Schäden auftreten.
- Berühren Sie Ihr Wireless Duo-Gerät nicht mit feuchten oder gar nassen Händen; setzen Sie es weder Feuchtigkeit noch Flüssigkeiten jeglicher Art aus. Plötzliche Änderungen der Umgebungstemperatur können Kondensation im Inneren Ihres Wireless Duo-Gerätes verursachen, was Korrosion und Schäden zur Folge haben kann.
- Achten Sie darauf, dass Ihr Wireless Duo-Gerät nicht beschädigt wird, wenn Sie es auf Reisen in Ihrem Koffer verstauen. Übermäßiges Bepacken eines Koffers kann zu Beschädigungen des Gerätes führen. Denken Sie daran, Ihre Drahtlosverbindungen während einer Flugreise zu unterbrechen.
- Verwenden Sie Ihr Wireless Duo-Gerät bei Umgebungstemperaturen zwischen 5 °C und 35 °C.

### Akku

ACHTUNG! Falls der Akku durch einen falschen Typ ersetzt wird, besteht Explosionsgefahr. Entsorgen Sie verbrauchte Akkus entsprechend den Anweisungen.

Ihr Wireless Duo ist mit einem hochleistungsstarken, nicht herausnehmbaren Lithium-Ionen-Akku ausgestattet. Beachten Sie die Wartungsanweisungen zur Verlängerung der Akkulebenszeit.

- Laden Sie ihn nicht bei extrem hohen oder niedrigen Temperaturen auf.
- Versuchen Sie nicht, den Akku zu entfernen oder zu ersetzen.
- Verwenden Sie keinen Akku, der nicht für die Nutzung mit dem Wireless Duo vorgesehen ist.
- Versuchen Sie nicht, den Akku zu öffnen, da er Substanzen enthält, die bei Verschlucken oder Berührung mit der Haut schädlich sein können.
- Schließen Sie den Akku nicht kurz; andernfalls kann er überhitzen und einen Brand verursachen. Halten Sie ihn von Metallteilen fern.
- Entsorgen Sie den Akku (oder Wireless Duo) nicht durch Verbrennen. Er könnte explodieren und gefährliche Substanzen in der Umwelt freisetzen.
- Entsorgen Sie den Akku (oder Wireless Duo) nicht gemeinsam mit dem Hausmüll. Bringen Sie ihn zu Sammelstellen für gefährliche Materialien.
- Falls der Akku ausläuft, darf die Flüssigkeit nicht mit Ihrer Haut oder Ihren Augen in Berührung kommen. Falls dies dennoch geschieht, waschen Sie die betreffende Stelle mit viel Wasser ab und wenden sich an einen Arzt.

## **LADEGERÄT**

- Verwenden Sie ausschließlich das bereitgestellte Ladegerät mit dem Wireless Duo.
- Lassen Sie einen Akku nicht übermäßig lange im Ladegerät.
- Trennen Sie das Ladegerät niemals durch Ziehen am Kabel vom Stromnetz; ziehen Sie immer das Ladegerät selbst heraus.

## Erklärung zur Federal Communications Commission

Dieses Gerät erfüllt Teil 15 der FCC- (Federal Communications Commission) Regularien. Der Betrieb unterliegt den folgenden beiden Voraussetzungen:

- Dieses Gerät darf keine Störungen verursachen, und dieses Gerät muss jegliche empfangenen Störungen hinnehmen, einschließlich Störungen, die zu unbeabsichtigtem Betrieb führen können.
- Dieses Gerät wurde getestet und als mit den Grenzwerten für Digitalgeräte der Klasse B gemäß Teil 15 der FCC-Regularien übereinstimmend befunden. Diese Grenzwerte wurden geschaffen, um angemessenen Schutz gegen Störungen beim Betrieb in Wohngebieten zu gewährleisten. Dieses Gerät erzeugt, verwendet und kann Hochfrequenzenergie abstrahlen und kann - falls nicht in Übereinstimmung mit den Bedienungsanweisungen installiert und verwendet - Störungen der Funkkommunikation verursachen. Allerdings ist nicht gewährleistet, dass es in bestimmten Installationen nicht zu Störungen kommt. Falls diese Ausrüstung Störungen des Radio- oder Fernsehempfangs verursachen sollte, was leicht durch Aus- und Einschalten der Ausrüstung herausgefunden werden kann, wird dem Anwender empfohlen, die Störung durch eine oder mehrere der folgenden Maßnahmen zu beseitigen:
- Neuausrichtung oder Neuplatzierung der Empfangsantenne(n).
- Vergrößern des Abstands zwischen Gerät und Empfänger.
- Anschluss des Gerätes an einen vom Stromkreis des Empfängers getrennten Stromkreis.
- Hinzuziehen des Händlers oder eines erfahrenen Radio-/Fernsehtechnikers.

ACHTUNG! Änderungen oder Modifikationen, die nicht ausdrücklich von der für die Übereinstimmung verantwortlichen Stelle zugelassen sind, können die Ihre Berechtigung zum Betrieb des Gerätes erlöschen lassen.

## RF Exposure Information (SAR)

This device meets the government's requirements for exposure to radio waves. This device is designed and manufactured not to exceed the emission limits for exposure to radio frequency (RF) energy set by the Federal Communications Commission of the U.S. Government.

The exposure standard employs a unit of measurement known as the Specific Absorption Rate, or SAR. The SAR limit set by the FCC is 1.6 W/kg. Tests for SAR are conducted using standard operating positions accepted by the FCC with the EUT transmitting at the specified power level in different channels.

The highest SAR value for the device as reported to the FCC is 0.475 W/kg when placed next to the body.

## **REACH**

In Übereinstimmung mit dem REACH- (Registration, Evaluation, Authorisation, and Restriction of Chemicals) Regelwerk veröffentlichten wir die chemischen Substanzen in unseren Produkten auf ASUS' REACH-Webseite unter http://scr.asus. com/english/REACH.htm

## **INHALT**

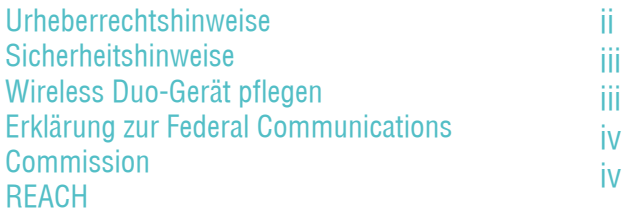

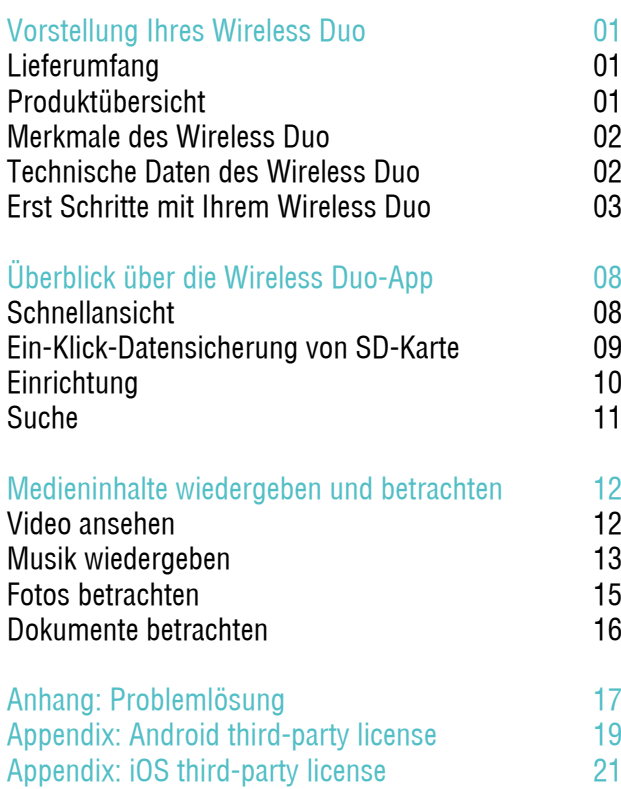

## Vorstellung Ihres Wireless Duo

01. Lieferumfang

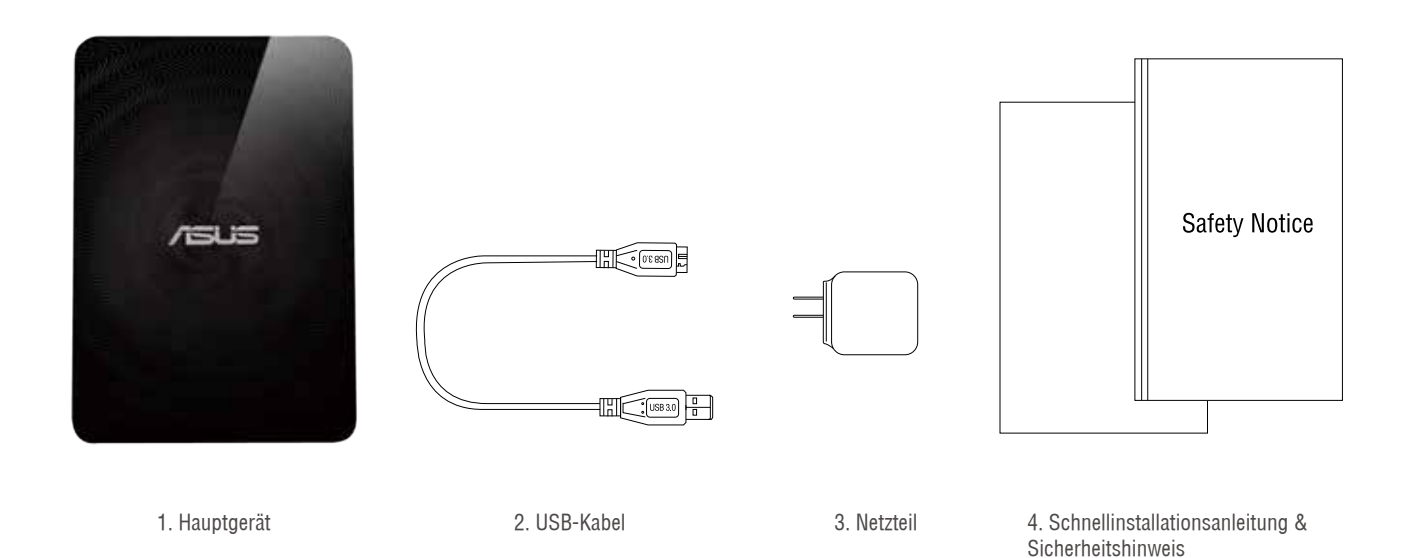

## 02. PRODUKTÜBERSICHT

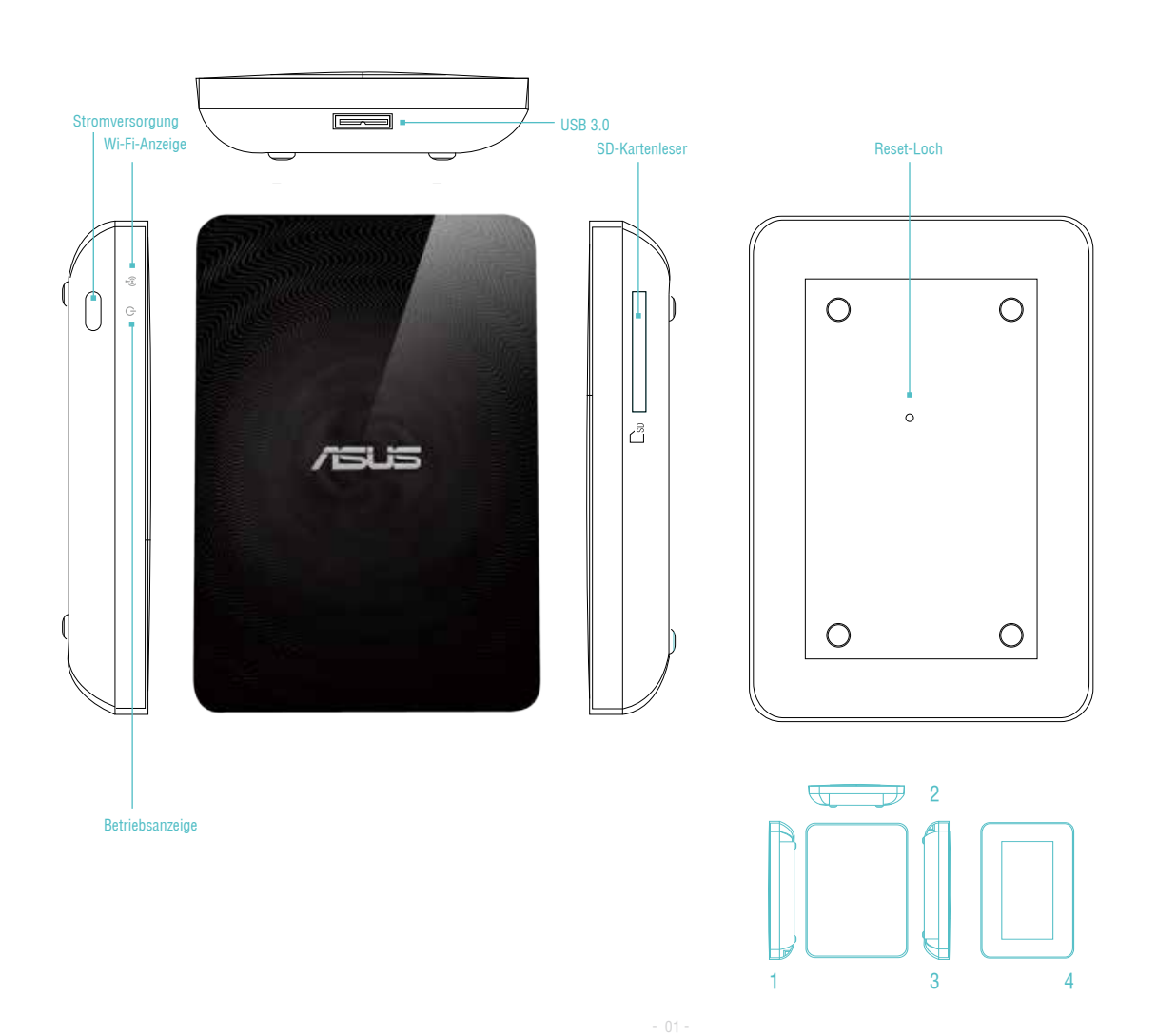

1. Linke Seite 2. Vorderseite 3. Rechte Seite 4. Rückseite

## 03. MERKMALE DES WIRELESS DUO

Dies sind die Merkmale des Wireless Duo:

- Mit bis zu 1 TB Kapazität können Sie mehr als 500 Filme oder 25.000 Fotos, Lieder und Dokumente speichern. Dies ist etwa 30-mal mehr Speicherplatz als bei einem durchschnittlichen Mobilgerät!
- Der Wireless Duo funktioniert bei der Freigabe von Inhalten mit bis zu 5 Geräten gleichzeitig, beim Streaming von Filmen in HD mit bis zu 3 Geräten.
- Streamen und genießen Sie Medieninhalte für bis zu 6 Stunden nach jeder Aufladung; das entspricht drei Filmen in voller Länge!
- Der Wireless Duo hat einen integrierten SD-Kartenleser, sodass Sie den Speicher ganz einfach auf bis zu 2 TB erweitern können – massig Platz zum Wachsen. Er verfügt über eine App, mit der Sie SD-Speicherinhalte ganz einfach lesen, teilen und speichern können; damit holen Sie das Maximum aus dem Speicherplatz.
- Ausgestattet mit Apps für iOS- und Android-Geräte, inklusive Amazon Kindle Fire, plus einem angepassten Webbrowser für Windows Phone.
- Streamen Sie Ihre Multimediainhalte schnell und einfach von und zwischen kompatiblen Geräten, wie Smart-TVs, Spielkonsolen und Medienplayern.
- SAMBA-Unterstützung; ermöglicht Nutzern die Wiedergabe von Medieninhalten über Drittanbieter-Apps.

## 04. TECHNISCHE DATEN DES WIRELESS DUO

#### A. Allgemein

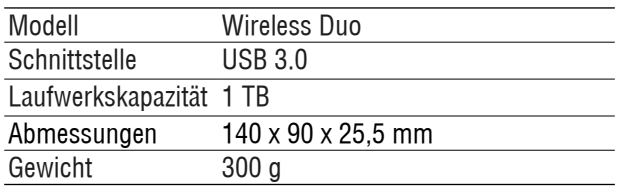

#### B. Hardwarespezifikationen

- Super-Speed-USB 3.0-Port (für USB 3.0-Übertragungsgeschwindigkeiten erforderlich)
- Akku: Lithium-Ionen-Akku, nicht vom Nutzer austauschbar
- Maximale WLAN-Reichweite: 45 Meter
- Dateiformat: NTFS (Standard)
- \*Hinweis: Mac OS benötigt zum Schreiben auf NTFS-Partition Drittanbietertreiber (z. B. NTFS-3G, aragon).
- Sicherheit: WPA2-PSK
- UPnP
- SAMBA

#### C. Unterstützte Geräte

Wireless Duo kann mit den nachstehenden Geräten verwendet werden:

- iPad, iPhone, iPod touch: iOS 5 und aktueller.
- Android-basiertes Tablet und Smartphone: Android 2.3 und aktueller.
- Windows®-Computer mit Windows 8, Windows 7, Windows Vista® oder Windows XP.
- Mac®-Computer mit Mac OS® X 10.6 oder aktueller.

#### D. Unterstützte Browser

- Safari® 5 oder aktueller (Mac OS- oder iOS-Gerät)
- Google Chrome™ (Mobilegerät oder PC)
- Internet Explorer 9 oder aktueller (Windows)
- Internet Explorer 10 für Windows Phone

#### E. Systemanforderungen

Smartphone, Tablet oder Computer mit einem Webbrowser und WLAN-Konnektivität (802.11 b/g/n) USB-Port (nur für Computer)

#### F. Unterstützte Dateitypen

Für iOS-Geräte:

- Video/Audio: H.264-Video, MPEG-4, Motion-JPEG
- Audio: M4A (AAC oder Apple Lossless), AIFF, WAV.
- Bild: BMP, JPG, PNG, GIF, TIF
- Dokumente: .doc, .docx, .html, .htm, .key, .numbers, .pages, .pdf, .ppt, .pptx, .txt, .rtf, .vcf, .xls, .xlsx

Für Android- oder andere Geräte: Je nach Geräteapplikationen

## 05. Erst Schritte mit Ihrem Wireless Duo

#### A. Grundlegende Bedienung

Ein-/Austaste: Zum Ein-/Ausschalten 3 Sekunden drücken

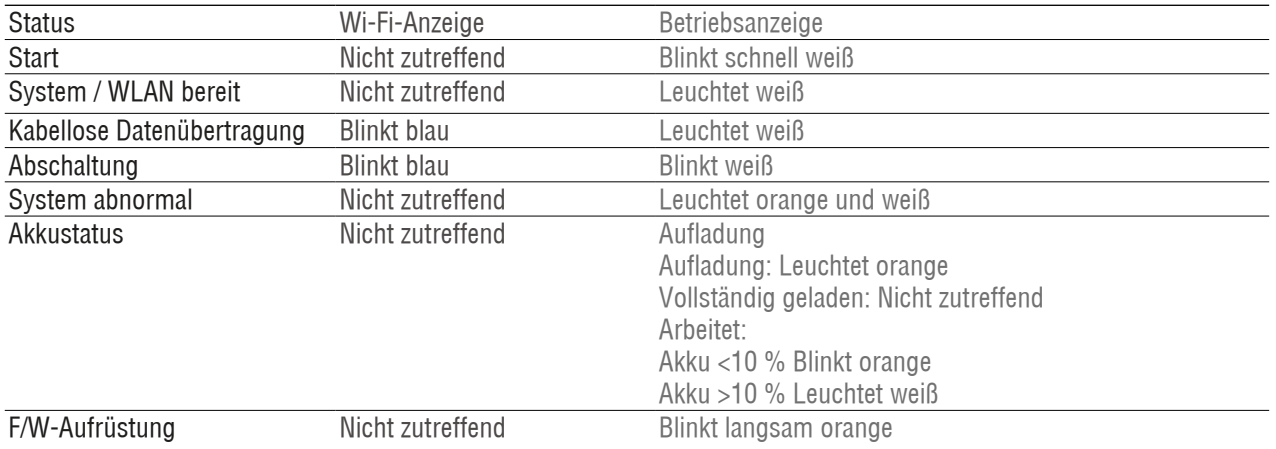

#### Reset-Loch:

Falls Sie das Gerät auf seine standardmäßige werkseitige Konfiguration zurücksetzen möchten, halten Sie die Reset-Taste 10 Sekunden gedrückt. Bitte beachten Sie, dass hierdurch nicht die auf dem Gerät gespeicherten Daten formatiert werden.

SD-Kartenleser:

Im WLAN-Modus können Sie mit "Ein-Klick-Sicherung" Ihre SD-Speicherkartendaten auf Ihrem Wireless Duo sichern. Diese Vorgang ist nur im Einzelnutzermodus und nicht im Mehrbenutzer und DAS-Modus\* verfügbar.

#### \*DAS-Modus:

Wenn Sie den Wireless Duo per USB-Kabel mit einem Computer verbinden, wechselt er automatisch in den DAS-Modus. Im DAS-Modus ist WLAN deaktiviert.

#### B. Mit einem Computer verbinden

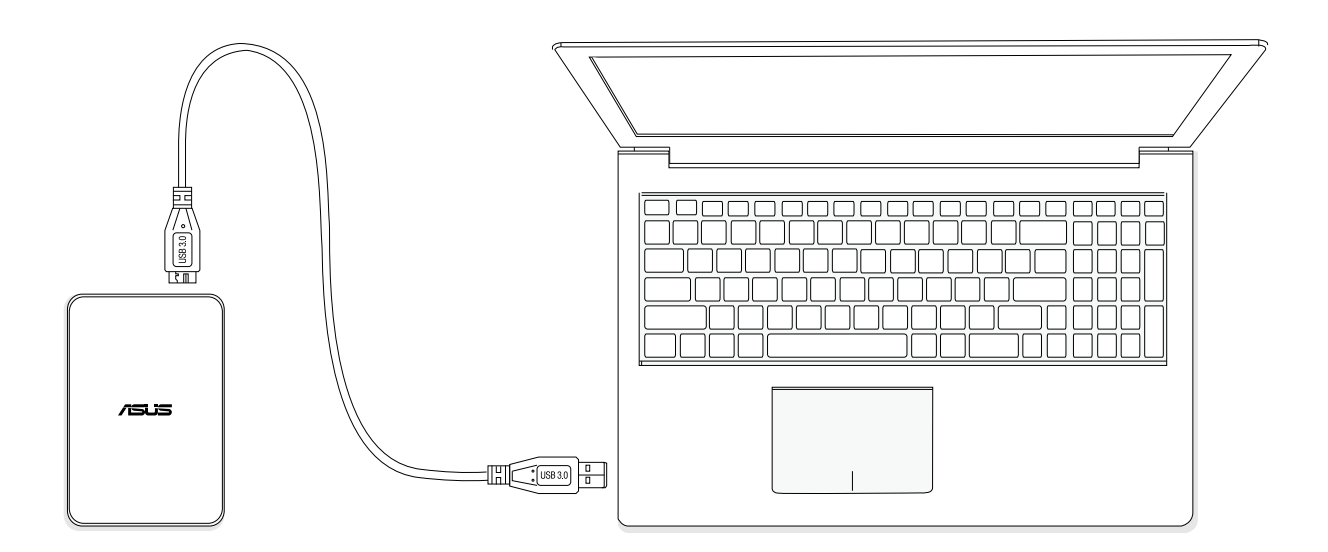

- Verbinden Sie Ihren Wireless Duo zum Wechseln in den DAS-Modus über das mit dem Gerät gelieferte USB-Kabel mit einem Computer. Im DAS-Modus ist WLAN deaktiviert.
- Ziehen Sie Dateien, die Sie sichern möchten, vom angeschlossenen Computer auf Ihren Wireless Duo. Beim Anschluss an einen Computer fungiert der Wireless Duo wie eine herkömmliche externe Festplatte. In diesem Modus (DAS-Modus) sendet der Wireless Duo kein Drahtlossignal. Sie können nicht von anderen Mobilgeräten aus das Laufwerk zugreifen.
- Nachdem die Inhalte fertig geladen sind, werfen Sie Ihren Wireless Duo bitte sicher von Ihrem Computer aus.

#### C. Von einem Computer trennen

Befolgen Sie zur Vermeidung von Datenverlust oder Dateischäden die Anweisungen zum sicheren Entfernen des Wireless Duo-Gerätes von Ihrem Computer:

- Stellen Sie sicher, dass am Wireless Duo keine Dateien geöffnet sind oder zum Speichern oder Kopieren verarbeitet werden.
- Werfen Sie das Laufwerk sicher von Ihrem Computer aus.
- Warten Sie, bis der Indikator am Laufwerk erlischt.
- Sie können das Wireless Duo-Gerät sicher vom verbundenen Computer trennen, sobald das Licht erlischt.

#### D. WLAN-Einstellungen

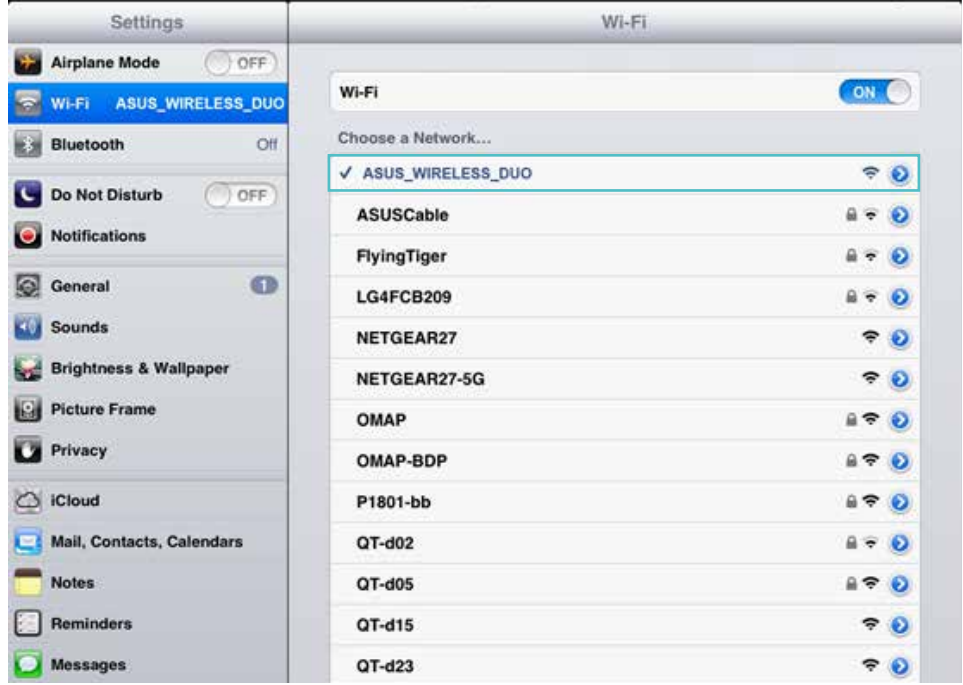

Suchen und installieren Sie die Wireless Duo-App im Play/App Store von Google/Apple. Drücken Sie die Ein-/Austaste am Wireless Duo; es dauert etwa 20 Sekunden, bis es sich einschaltet. Wenn die WLAN-Anzeige blau blinkt, ist Ihr Wireless Duo bereit für eine WLAN-Verbindung.

#### E. Ihr Wireless Duo aufladen

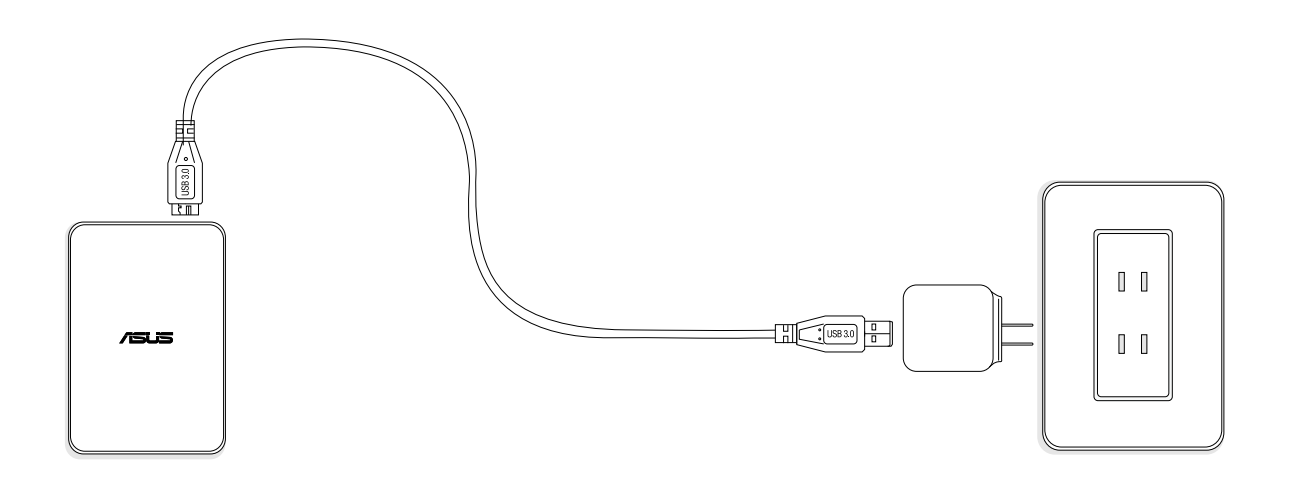

- Verbinden Sie Ihr Wireless Duo-Gerät per USB-Kabel mit dem Netzteil.
- Sie können den Ladestatus über die Betriebsanzeige prüfen. Die Betriebsanzeige leuchtet orange, während der Akku lädt. Het lampje wordt wit na volledig opgeladen.
- Die Aufladung Ihres Wireless Duo dauert etwa 4 Stunden.

#### F. Wireless Duo-App installieren

- Rufen Sie den Apple App Store, die Amazon-Webseite oder Google Play auf
- Nach App suchen: ASUS Wireless Duo.
- Klicken Sie zum Starten der Installation auf "install (Installieren)".

## Überblick über die Wireless Duo-App 01. Schnellansicht

#### App antippen und Ladevorgang aufrufen.

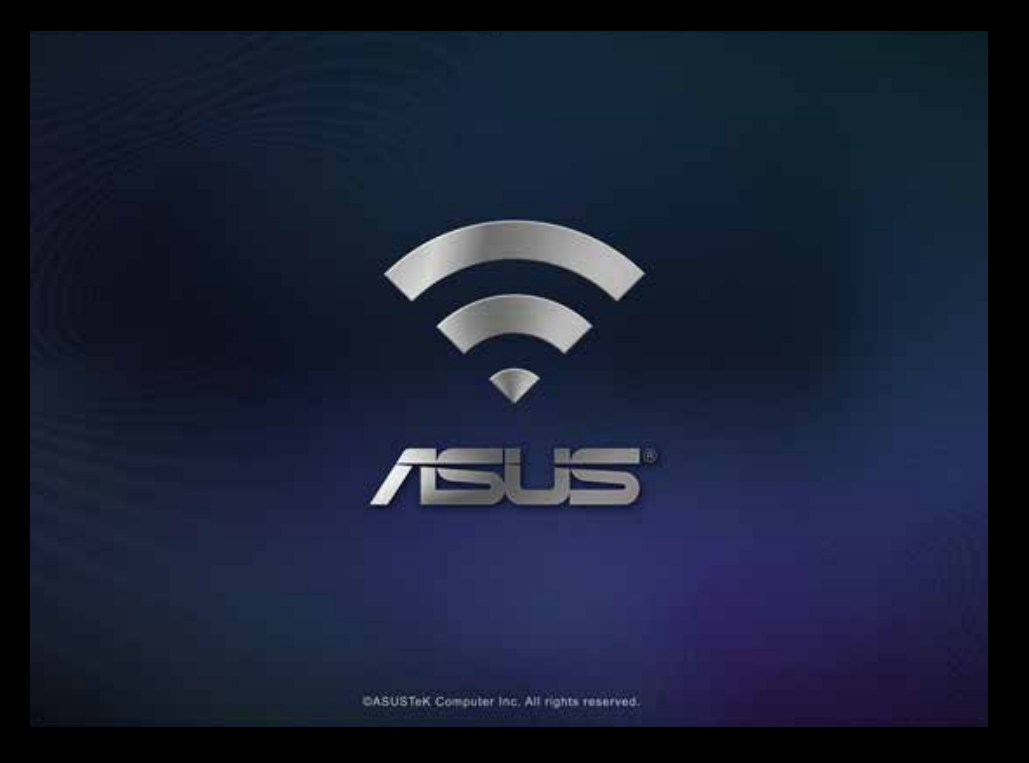

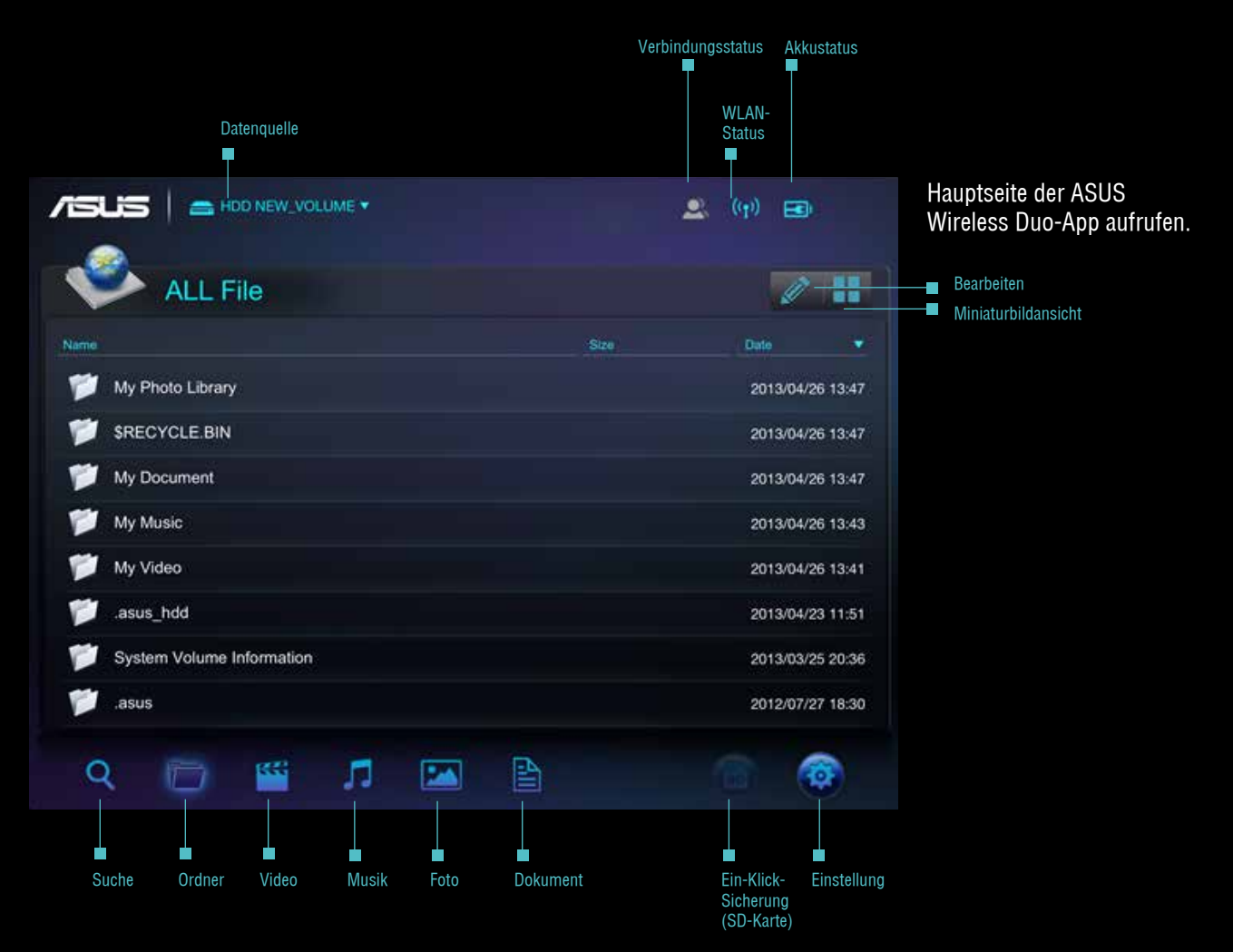

### A. Quellenauswahl

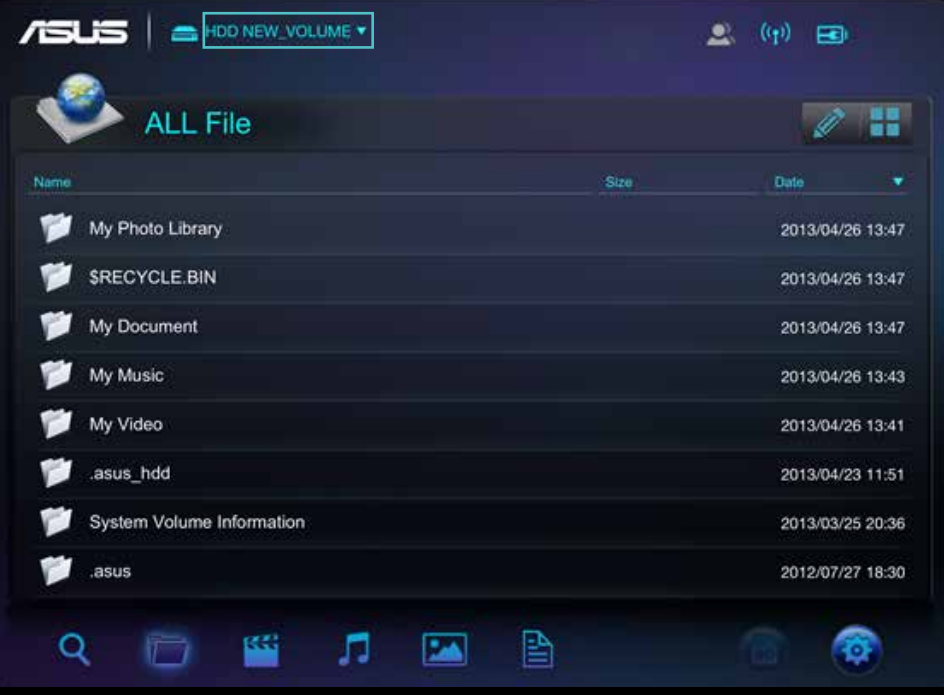

 $\overline{1}$ HDD NEW VOLUME  $\begin{picture}(130,10) \put(0,0){\line(1,0){10}} \put(15,0){\line(1,0){10}} \put(15,0){\line(1,0){10}} \put(15,0){\line(1,0){10}} \put(15,0){\line(1,0){10}} \put(15,0){\line(1,0){10}} \put(15,0){\line(1,0){10}} \put(15,0){\line(1,0){10}} \put(15,0){\line(1,0){10}} \put(15,0){\line(1,0){10}} \put(15,0){\line(1,0){10}} \put(15,0){\line($ e **Choose Data Source** W  $\overline{\mathscr{L}}$ Local HDD...OLUME 529.2M / 465.8G Camera Roll 懰 2013/04/26 13:47 SKECTULE BIN 曫 2013/04/26 13:47 My Document Ŵ 2013/04/26 13:47 My Music 2013/04/26 13:43 My Video 2013/04/26 13:41 .asus\_hdd 2013/04/23 11:51 System Volume Information 2013/03/25 20:36 ø .asus 2012/07/27 18:30 像 B  $\alpha$ 隆 л  $\overline{\phantom{a}}$ 鹰

- Quelle zum Verbinden mit Ihrem Wireless Duo antippen.

- Auswahlmenü antippen

B. Der Indikator wird hervorgehoben, wenn mehr als ein Mobilgerät mit Ihrem Wireless Duo-Gerät verbunden ist.

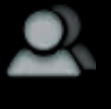

Einzelner Nutzer

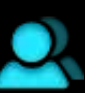

Mehrere Nutzer

C. Über den WLAN-Indikator können Sie die WLAN-Signalqualität bestimmen.

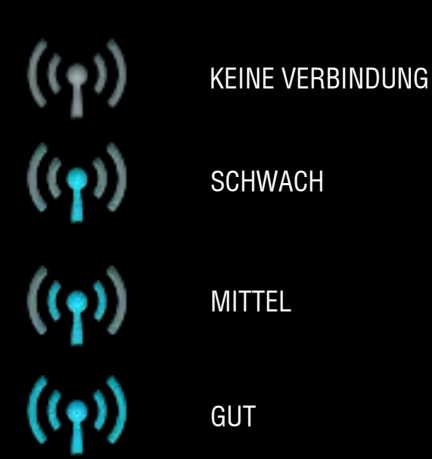

D. Der Indikator zeigt den Akkustatus.

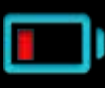

Geringer Akkustand

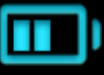

30%-60%

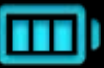

Voll

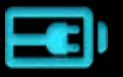

Aufladung

E. Tippen Sie beim Einsatz eines Smartphones auf und ein Menü erscheint.<br>Julyische sc

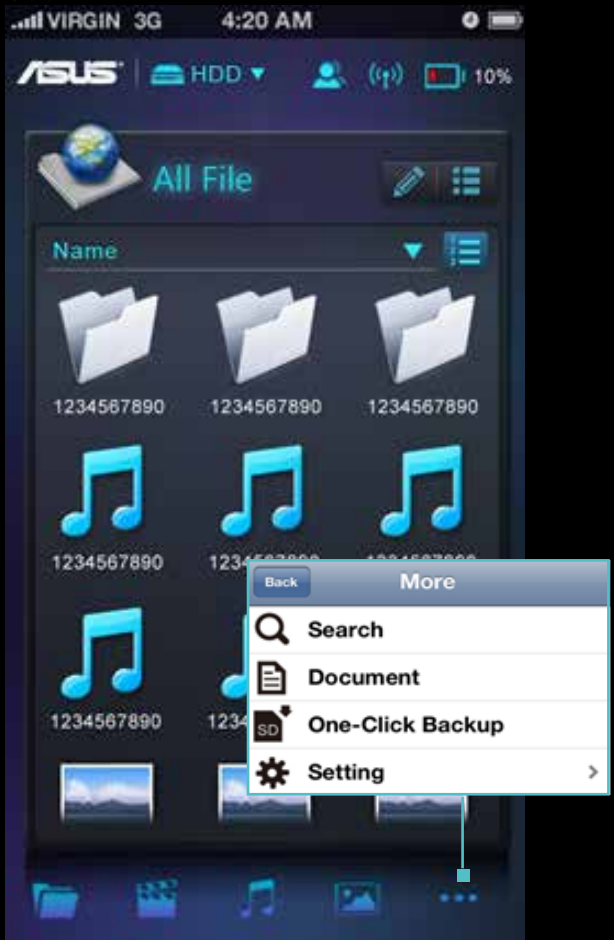

F. Tippen Sie auf , wenn Sie Dateien verwalten möchten.

Die Verwaltungssymbol werden nach Antippen des Stiftwerkzeugs eingeblendet.

Die Verwaltung beinhaltet die nachstehenden Funktionen

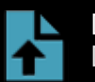

DATFI HOCHI ADFN Datei auf Ihren Wireless Duo kopieren

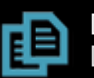

DATEI KOPIEREN Datei auf Ihren Wireless Duo kopieren

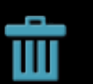

Datei löschen Datei von Ihrem Wireless Duo löschen

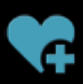

Zur Wiedergabeliste hinzufügen Lieder zu Ihrer Wiedergabeliste hinzufügen

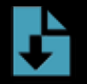

DATEI HERUNTERLADEN Dateien von Ihrem Wireless Duo herunterladen

#### G. Anzeigemodus ändern

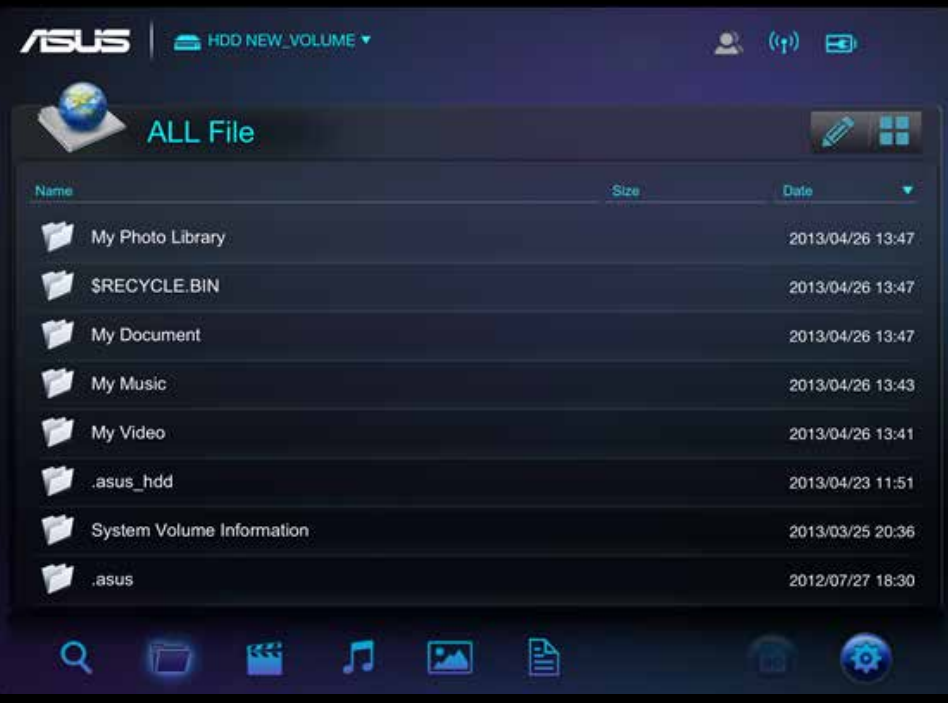

H. Tippen Sie auf das  $\mathsf Q$  -Symbol, geben Sie den gesuchten Namen dann ganz oder teilweise ein.

## 02. Ein-Klick-Datensicherung von SD-Karte

Sie können SD-Karteninhalte auf Ihrem Wireless Duo sichern, indem sie das **CD**-Symbol antippen. Diese Funktion ist nur im Einzelnutzermodus verfügbar.

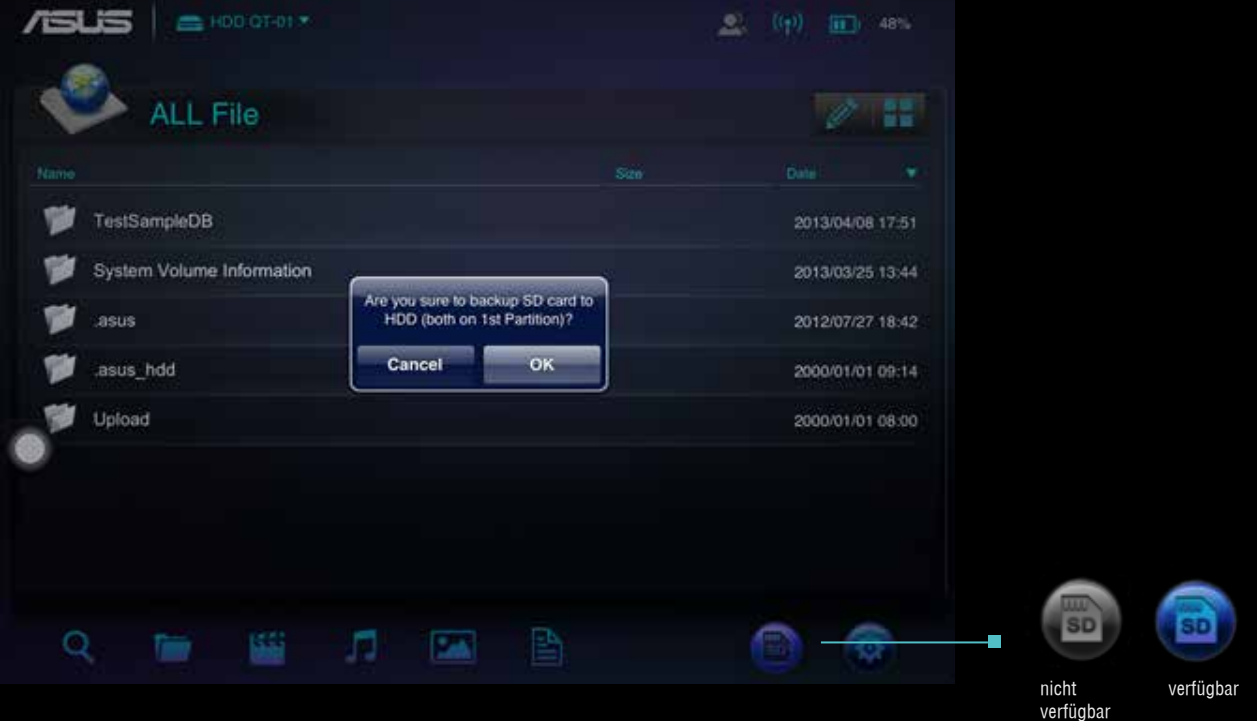

Bitte befolgen Sie die Anweisungen zum Sichern der auf SD-Karten gespeicherten Inhalte auf dem Wireless Duo-Gerät A. Stecken Sie die SD-Karte in den SD-Kartenleser des Wireless Duo.

- B. Die SD-Kartenschaltfläche wird blau, sobald sie einsatzbereit ist; tippen Sie auf die Schaltfläche, wenn Sie die Inhalte sichern möchten.
- C. Tippen Sie auf OK, falls Sie die SD-Karteninhalte auf Ihrem Wireless Duo sichern möchten.

## 03. EINRICHTUNG

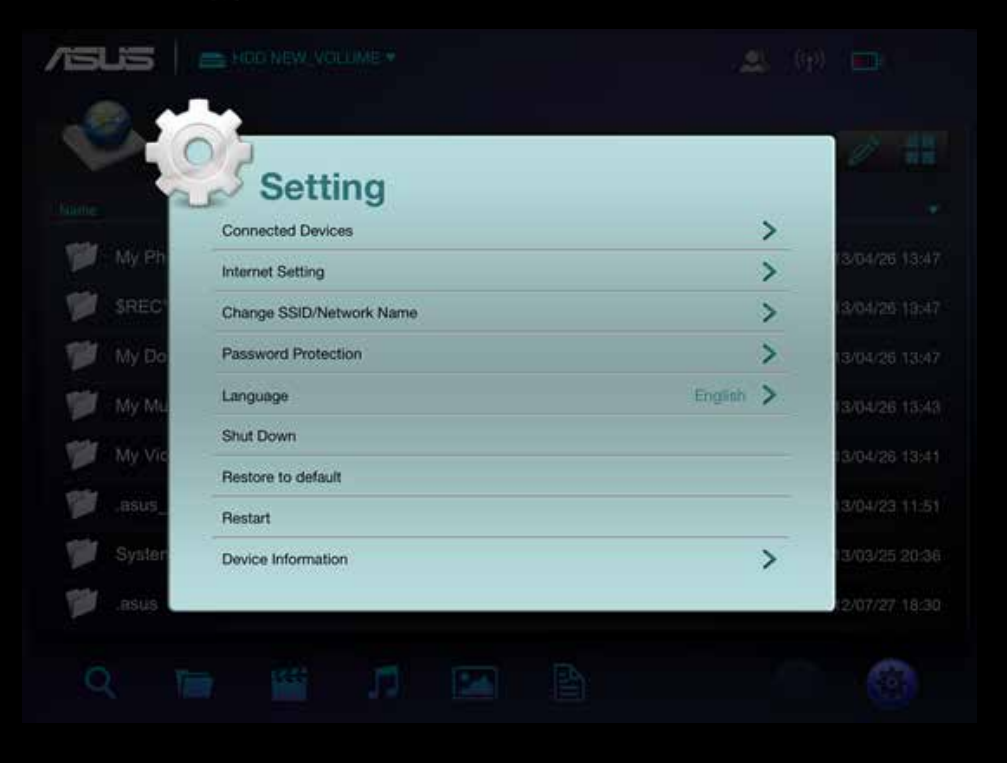

A. Tippen Sie auf ( $\bullet$ ), wenn Sie Ihre Wireless Duo-Einstellung ändern möchten

Einrichtungsansicht

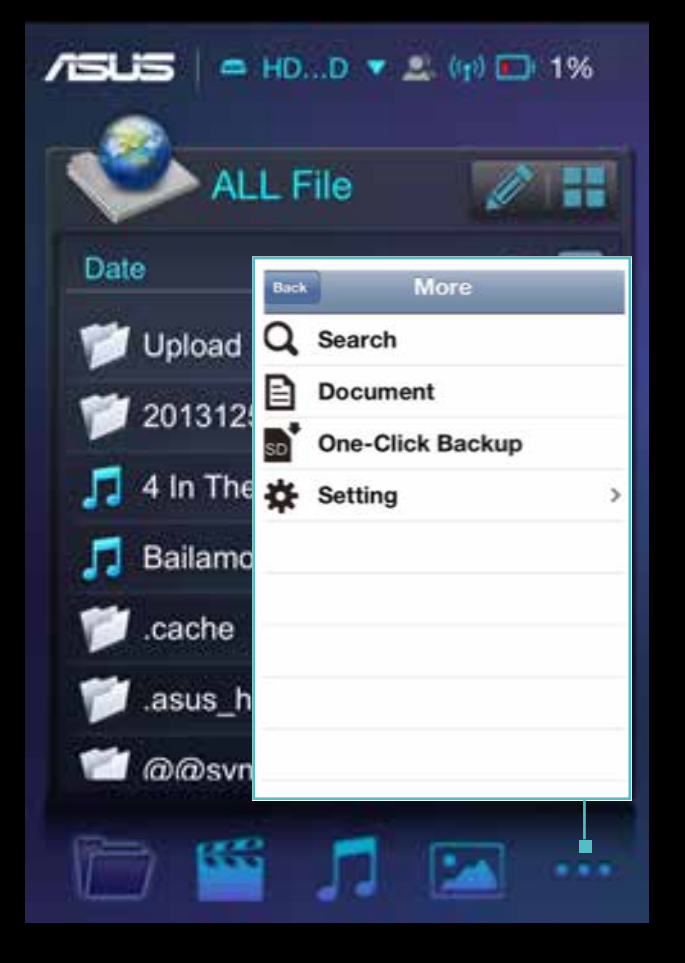

iPhone: Tippen Sie zur Anzeige weiterer Funktionen auf .

#### B. Verbundene Geräte

- Tippen Sie auf "Connected Devices (Verbundene Geräte)"
- Dann sehen Sie alle Geräte, die eine Verbindung zu Ihrem Wireless Duo herstellen

Wireless Duo arbeitet beim Teilen von Inhalten mit bis zu 5 Geräten gleichzeitig, beim Streamen von Filmen in HD mit bis zu 3 Geräten.\* Bitte beachten Sie, dass Sie bei Verbindung mit dem Internet nur eine Verbindung mit 4 weiteren Geräten herstellen können.

#### C. Interneteinstellung

- $-$  Falls ein Kennwort benötigt wird, erscheint  $\bigcap$ .
- Hier können Sie auch das WLAN-Signal prüfen.
- Tippen Sie auf "add new (Neu hinzufügen)", wenn Sie manuell eine Verbindung zu einem ausgeblendeten SSID-WLAN-Zugangspunkt herstellen möchten. Geben Sie Namen, Sicherheitstyp und Kennwort ein, tippen Sie dann auf OK.
- Wireless Duo unterstützt die Sicherheitsprotokolle WEP/ WPA/ WPA2.

#### D. Kennwortschutz

- Sie können den Kennwortschutz durch Antippen von Password Protection (Kennwortschutz) de-/aktivieren.
- Nach einer Kennwortänderung wird der Wireless Duo automatisch getrennt. Sie müssen manuell erneut eine Verbindung herstellen, wenn Sie auf den Wireless Duo zugreifen möchten.

#### E. Sprache

Tippen Sie auf "Language (Sprache)", falls Sie die Sprache ändern möchten. Die Meldung "successfully changed (Erfolgreich geändert)" erscheint, tippen Sie auf OK.

#### F. Abschalten

Sie können Wireless Duo durch Antippen der "Shut Down (Abschalten)"-Schaltfläche abschalten. Nach Abschaltung des Wireless Duo-Gerätes funktioniert die App weiterhin. Alle Inhalte, auf die Sie zugreifen, stammen vom Speicher Ihrer Mobilgeräte.

#### G. Auf Standard rücksetzen

- Wenn Sie das Gerät auf die werkseitige Standardkonfiguration rücksetzen möchten, tippen Sie auf "restore to default (Auf Standard rücksetzen)". Bitte beachten Sie, dass hierdurch nicht die auf dem Gerät gespeicherten Daten formatiert werden.
- Während der Wiederherstellung funktioniert die App immer noch mit dem lokalen Gerät.
- Diese Funktion ist im Mehrbenutzermodus nicht verfügbar.
- Nach Abschluss der Wiederherstellung stellt das Wireless Duo nicht automatisch eine Verbindung zu Ihrem Gerät her.

#### H. SAMBA-Einstellung

Die Standardeinstellung von SAMBA ist aktiviert und Sie können sie automatisch abschalten.

#### I. UPnP

Die Standardeinstellung von UPnP ist aktiviert und Sie können sie automatisch abschalten.

#### J. Warnung zu geringem Akkustand

Die Standardeinstellung der Warnung zum geringen Akkustand aktiviert und Sie können sie automatisch abschalten.

#### 04. Suche

Tippen Sie zum Ändern des Suchmodus auf  $\Box$ . Geben Sie den Dateinamen in der Suchleiste ein, tippen Sie auf "OK". Tippen Sie auf **D**, die Pfadinformationen dieser Datei werden angezeigt.

## Medieninhalte wiedergeben und betrachten

Hier sind die Anweisungen zum Betrachten von Fotos, zum Anhören von Musik und zum Wiedergeben von Videos mit der ASUS Wireless Duo-App. Die App stellt Verbindungen zwischen Wireless Duo-Gerät und Ihren Mobilgeräten her.

### 01. Video ansehen

Sie können auf dem Wireless Duo gespeicherte Inhalte an Ihre Mobilgeräte streamen. Befolgen Sie diese Schritte zum Wiedergeben der auf dem Wireless Duo gespeicherten Videos.

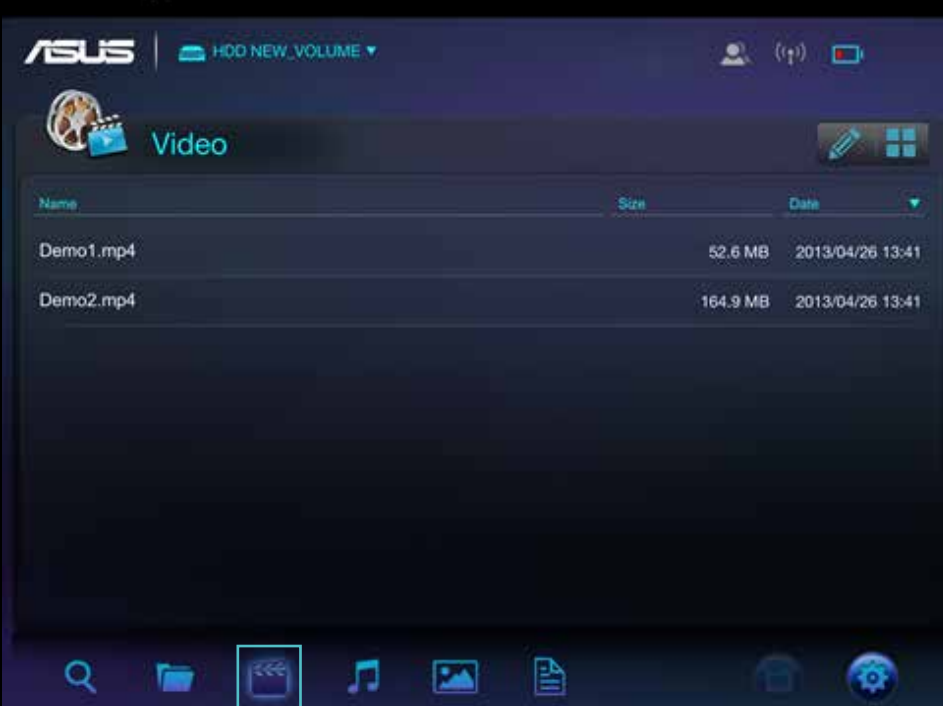

Wählen Sie , tippen Sie auf die Datei, die Sie wiedergeben möchten.

- Der integrierte Videoplayer des Wireless Duo unterstützt möglicherweise nicht alle Videoformate, die Sie wiedergeben möchten. Zur Nutzung der Drittanbieter-Apps, die Sie zur Wiedergabe installiert haben, bitte lange angetippt halten.
- Wireless Duo-App unterstützt die Wiedergabe mittels Drittanbieter-App. Die Wiedergabefunktionalität der Drittanbieter-App ist von der Fähigkeit Ihrer Mobilgeräte abhängig.
- Halten Sie die Datei 3 Sekunden angetippt; die App-Fenster erscheinen, wenn Sie bereits Drittanbieter-Apps installiert haben.

## 02. Musik wiedergeben

Q

**Text** 

Befolgen Sie diese Schritte zum Wiedergeben von Musik auf dem Wireless Duo.

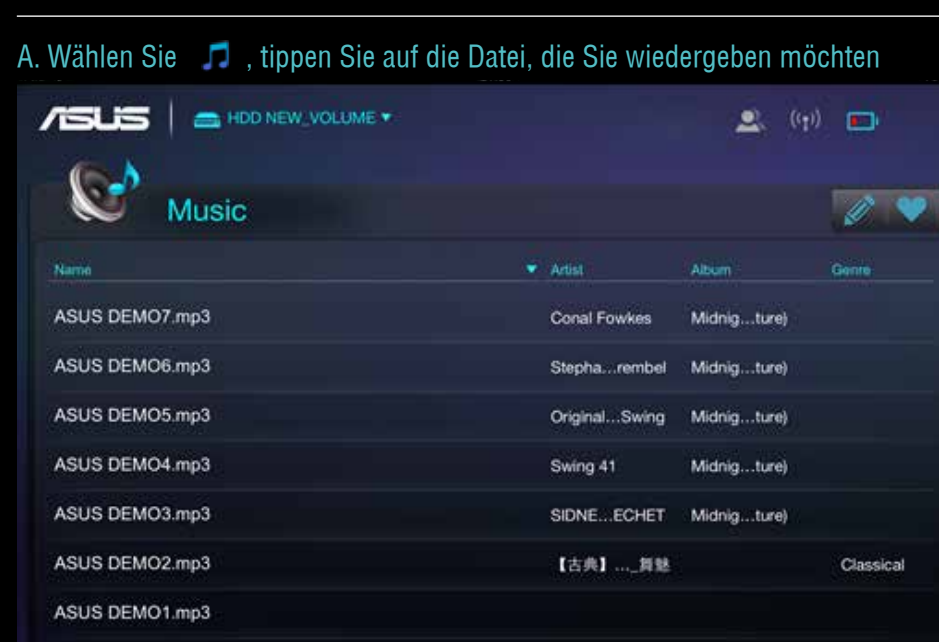

H.

商

B. Sie können während der Musikwiedergabe ein Lied zu Ihrer Wiedergabeliste hinzufügen. Tippen Sie auf **\*\***, wählen Sie dann eine Wiedergabeliste zum Hinzufügen.

N

廁

圈

B

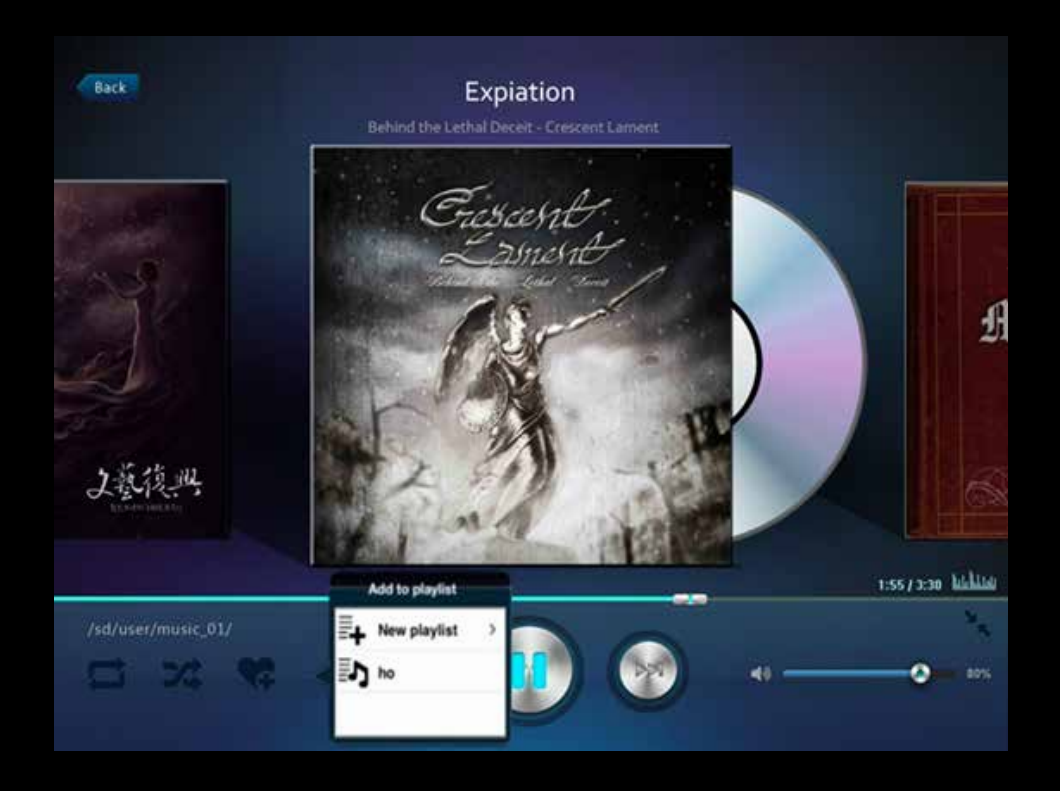

C. Tippen Sie auf das  $\equiv$  -Symbol, Sie können eine neue Wiedergabeliste erstellen

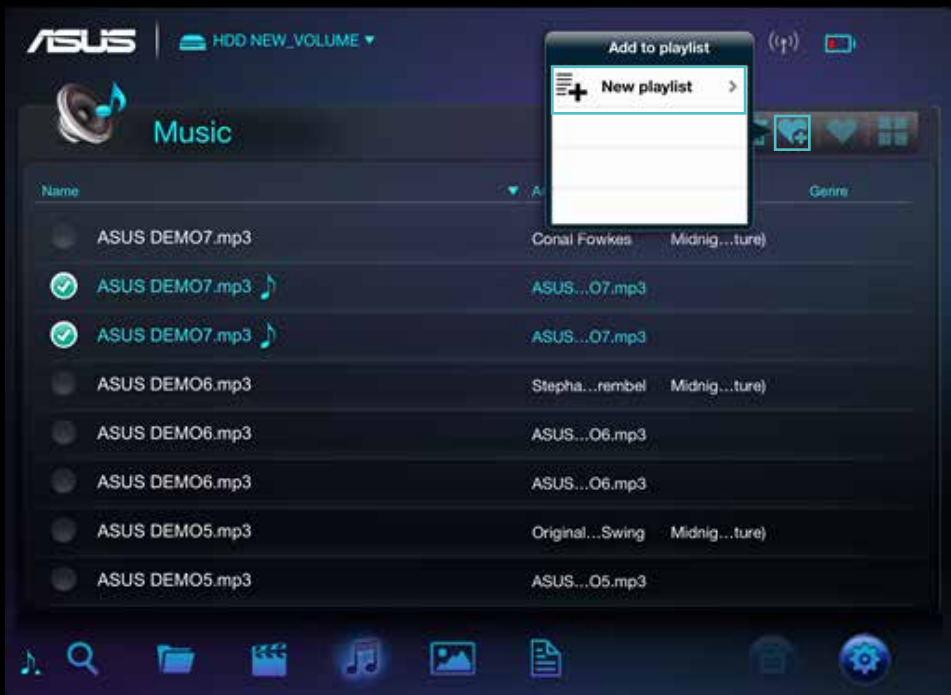

- D. Geben Sie als Nächstes den Wiedergabelistennamen ein
- E. Sie können bis zu 20 Wiedergabelisten erstellen und diese in der "Playlist (Wiedergabeliste)"-Ansicht prüfen. Tippen Sie zum Bearbeiten der Wiedergabeliste auf das  $\mathscr{L}$ -Symbol.
- F. Sie können eine Wiedergabeliste nur bei Bearbeitung über die App löschen; tippen Sie zum Löschen einer Wiedergabeliste auf das  $\overline{\mathbf{m}}$ -Symbol.
- G. Sie können Ihre Wiedergabeliste durch Befolgen der Schritte auch über das  $\mathscr{L}$ -Symbol bearbeiten.
- Lokales Laufwerk:

Einzelner Benutzer:

Sie können das Lied von Ihrem Mobilgerät auf Ihren Wireless Duo hochladen, Lieder zu einer Wiedergabeliste hinzufügen und von Ihren Mobilgeräten löschen.

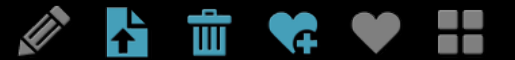

Mehrere Benutzer:

Sie können nur Lieder zu Ihrer Wiedergabeliste hinzufügen. Andere Funktionen, wie Löschen, Kopieren oder Herunterladen, sind in diesem Modus nicht verfügbar.

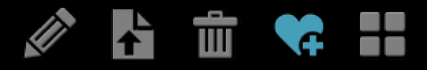

- HDD/SSD:

Einzelner Benutzer:

Sie können Lieder zu Ihrer Wiedergabeliste hinzufügen, Lieder auf Ihrem Wireless Duo löschen, Lieder von Ihrem Mobilgerät auf Ihren Wireless Duo herunterladen und Lieder auf Ihren Wireless Duo kopieren.

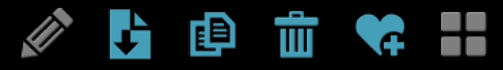

Mehrere Benutzer: Sie können nur Lieder zu Ihrer Wiedergabeliste hinzufügen. Andere Funktionen, wie Löschen, Kopieren oder Herunterladen, sind in diesem Modus nicht verfügbar.

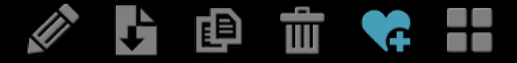

H. Wireless Duo-App unterstützt die Wiedergabe mittels Drittanbieter-App. Halten Sie die Datei 3 Sekunden angetippt; die App-Fenster erscheinen, wenn Sie eine unterstützte Drittanbieter-Apps installiert haben.

## 03. Fotos betrachten

Wireless Duo ermöglicht Ihnen das Durchsuchen, Betrachten und Teilen der Fotos. Befolgen Sie diese Schritte zum Betrachten von Fotos auf dem Wireless Duo. Die Ansichten "All file (Alle Dateien)" und "Photo (Foto)" sind verfügbar.

A. Tippen Sie in der "All file (Alle Dateien)"-Ansicht auf die Fotodatei oder tippen Sie zum Aufrufen des Fotobereichs auf das **14 External Fishen Sie zum Sortieren** der Fotodateien nach Name, Größe oder Datum auf die Anordnungsleiste.

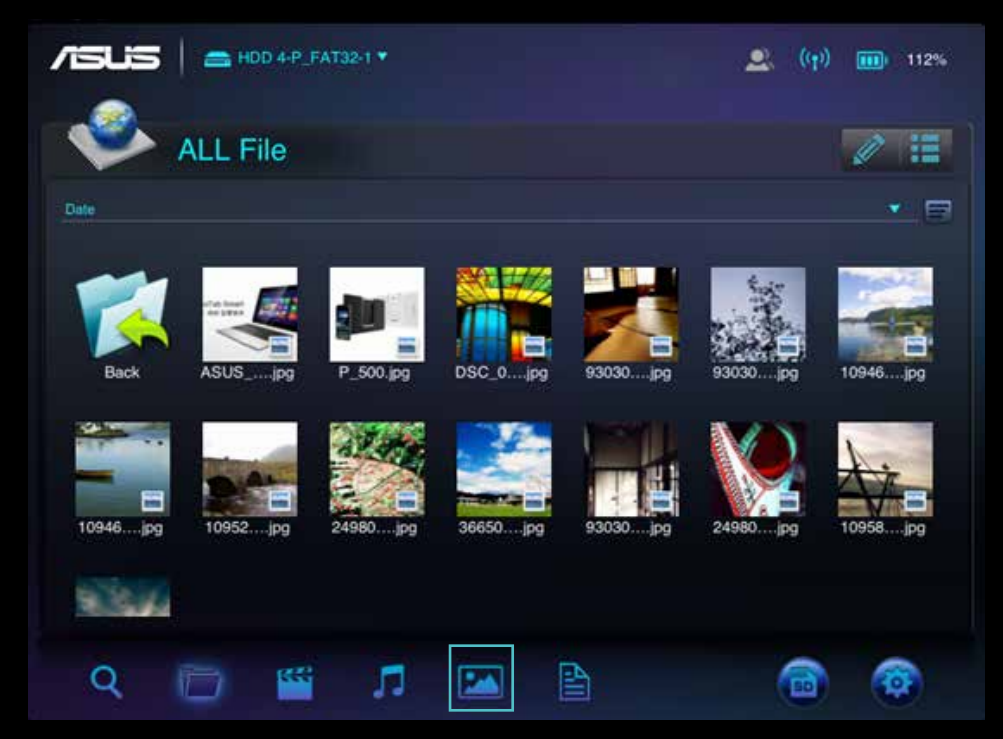

- B. In der Fotoansicht können Sie Fotos löschen oder in Ihren Facebook-, Flickr- und Twitter-Konten teilen. Außerdem können Sie Fotos per eMail an Freunde versenden.
- C. Tippen Sie auf das  $\triangleright$ -Symbol, wenn Sie ein Foto über soziale Medien teilen oder per eMail an einen Freund senden möchten.
- D.In der Diaschauansicht können Sie Diaschauübergangseffekte und Wiedergabezeitintervall wählen.
- E. Sie können Ihre Fotodateien durch Befolgen der Schritte auch über das  $\mathcal{L}$ -Symbol bearbeiten.

#### - Lokales Laufwerk:

#### Einzelner Benutzer:

Sie können Fotos von Ihrem Mobilgerät auf Ihren Wireless Duo hochladen oder Fotos auf Ihren Mobilgeräten löschen.

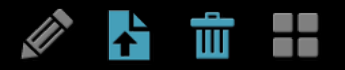

Mehrere Benutzer: Funktionen zum Hochladen und Löschen von Fotos sind nicht verfügbar.

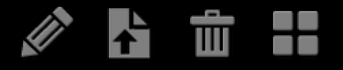

#### - HDD/SSD:

Einzelner Benutzer: Sie können Fotos auf Ihrem Wireless Duo kopieren oder löschen bzw. Fotos von Ihrem Wireless Duo auf Ihr Mobilgerät herunterladen.

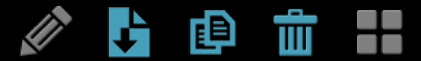

Mehrere Benutzer: Andere Funktionen, wie Löschen, Kopieren oder Herunterladen, sind in diesem Modus nicht verfügbar.

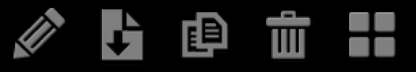

## 04. Dokumente betrachten

Wireless Duo ermöglicht Ihnen das Betrachten, Bearbeiten und Versenden (per eMail) der auf Ihrem Wireless Duo gespeicherten Dokumente.

A. Tippen Sie zum Aufrufen der Dokumentenansicht auf  $\triangleq$ .

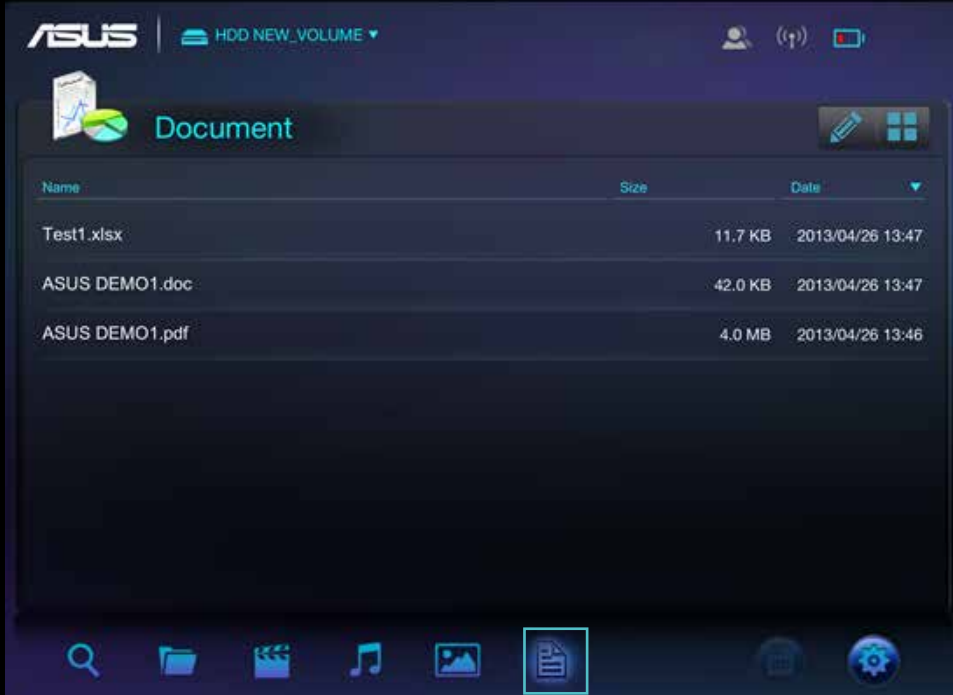

- B. Tippen Sie auf das Dokument, dass Sie anzeigen möchten.
- C. Sie können dieses Dokument durch Antippen von **in 12** löschen oder teilen.
- D. Tippen Sie auf die EZ-Schaltfläche; Sie können dieses Dokument drucken, kopieren oder per eMail versenden.

## Anhang: Problemlösung

## 01. Kann keine Verbindung zum Wireless Duo herstellen

- A. Bitte stellen Sie sicher, dass das Wireless Duo-Gerät eingeschaltet ist und der Indikator blau leuchtet.
- B. Bitte achten Sie darauf, ASUS\_Wireless\_Duo aus der WLAN-Liste des Drahtlosnetzwerks Ihres Mobilgerätes zu wählen. Wenn Sie den WLAN-Sendebereich des Wireless Duo verlassen, wird die Verbindung Ihres Mobilgerätes mit dem Wireless Duo unterbrochen.
- C. ASUS Wireless Duo kann eine Verbindung mit bis zu 5 WLAN-fähigen Geräten gleichzeitig herstellen. Bitte achten Sie darauf, dass eine Internetverbindung ebenfalls eine Verbindung belegt.
- D. Falls Sie Probleme bei der Verbindung mit dem Wireless Duo haben, während Wireless Duo und das WLANfähige Mobilgerät eingeschaltet sind, starten Sie den Wireless Duo bitte neu. Setzen Sie das Wireless Duo-Gerät zurück, falls Sie nach dem Neustart immer noch keine Verbindung zum Wireless Duo herstellen können.

### 02. Wie aktualisiere ich die Firmware?

- A. Bitte rufen Sie die offizielle ASUS-Webseite auf, laden Sie die neueste Firmware auf Ihren Computer herunter.
- B. Bitte verbinden Sie den Wireless Duo per USB-Kabel mit Ihrem Computer.
- C. Kopieren Sie die Firmware von Ihrem Computer in das Stammverzeichnis Ihres Wireless Duo.
- D. Damit Sie keine Datenverluste oder Dateischäden auftreten, werfen Sie Ihr Wireless Duo-Gerät bitte sicher von Ihrem Computer aus. Je nach Betriebssystem können Sie das Laufwerk wie folgt sicher von Ihrem Computer auswerfen: Mac OS-Benutzer: Ziehen Sie das Symbol Ihres Wireless Duo-Gerätes vom Desktop auf den Papierkorb. Windows-Benutzer: Klicken Sie auf das Symbol zum sicheren Auswerfen von Hardware. Windows-Betriebssysteme listen das Laufwerk als USB-Massenspeichergerät auf.
- E. Bitte verbinden Sie Ihren Wireless Duo über das mit Ihrem Wireless Duo gelieferte USB-Kabel mit dem Netzteil; schalten Sie den Wireless Duo ein.
- F. Der Wireless Duo führt die Aktualisierung automatisch durch und wird nach Abschluss des Vorgangs neu gestartet.

Bitte unterbrechen Sie die Firmware-Aktualisierung zur Vermeidung unerwünschter Ergebnisse NICHT; stellen Sie sicher, dass der Wireless Duo mit dem mitgelieferten Netzteil verbunden ist.

## 03. Warum kann ich die Firmware nicht aktualisieren?

Wenn die neueste Firmware in das Stammverzeichnis Ihres Wireless Duo kopiert wurde, jedoch nicht automatisch eine Aktualisierung durchgeführt wird, stellen Sie bitte sicher, dass das Netzteil mit Ihrem Wireless Duo verbunden ist.

## 04. Wie setze ich den Wireless Duo zurück?

Bitte betätigen Sie das Reset-Loch 10 Sekunden mit einem spitzen Gegenstand; das System wird automatisch zurückgesetzt. Das Reset-Loch befindet sich an der Unterseite des Wireless Duo.

## 05. Ich kann nach der Firmware-Aktualisierung keine Verbindung zu meinem Wireless Duo herstellen.

Bitte ändern Sie in den nachstehenden Situationen die Einstellung Ihres Wireless Duo, stellen Sie manuell eine Verbindung zu Ihren Mobilgeräten her: Ihr WLAN-fähiges Gerät ist mit einem anderen Netzwerk verbunden.

Die SSID Ihres Wireless Duo hat sich geändert.

## 06. Ich kann von meinem Mac nicht auf den Wireless Duo zugreifen.

Das Standardformat des Wireless Duo ist NTFS; bitte installieren Sie NTFS-Zugangssoftware auf Ihrem Mac.

### 07. Ich kann einige Operationen nicht ausführen.

Bitte beachten Sie, dass das Gerät den Mehrbenutzermodus aufruft, wenn mehrere WLAN-fähige Geräte mit dem Wireless Duo verbunden sind. Im Mehrbenutzermodus sind einige Operationen nicht verfügbar.

### 08. Das WLAN-Signal ist schwach oder unterbrochen.

Die Drahtlosreichweite des Wireless Duo ist beschränkt. Jegliche Hindernisse, wie Wände, Metallteile oder Elektrogeräte zwischen Ihrem Mobilgerät und dem Wireless Duo können sich auf die Signalstärke auswirken.

## 09. Das WLAN-Signal ist im Mehrbenutzermodus schwach.

Je mehr Mobilgeräte mit Ihrem Wireless Duo verbunden sind, desto geringer die Bandbreite des einzelnen Gerätes. Bitte verringern Sie die Anzahl der verbundenen Mobilgeräte.

## 10. Ich kann ein Lied, ein Video oder eine andere Datei nicht wiedergeben.

Bitte stellen Sie sicher, dass das Dateiformat vom Wireless Duo und Ihrem Mobilgerät unterstützt wird.

## 11. Warum ist der WLAN-Modus nicht verfügbar, wenn ich es per USB-Kabel mit einem Computer verbinde?

Während der Verbindung mit Ihrem Computer sendet der Wireless Duo kein Drahtlossignal. Daher können Sie in diesem Zustand nicht von Ihrem Mobilgerät aus darauf zugreifen.

## Appendix: Android third-party license

## **1. LazyLoader Image Library. (Using to load image in Listview)**

Apache License Version 2.0, January 2004 **http://www.apache.org/licenses/**

## **2. QuickAction Library. (Popup dialog when click on sort or files detail in search list)**

Apache License Version 2.0, January 2004 **http://www.apache.org/licenses/** 

### **3. TouchImageView Libray. (using to make Photo Gallery View)**

Copyright (c) 2012 Michael Ortiz

Permission is hereby granted, free of charge, to any person obtaining a copy of this software and associated documentation files (the "Software"), to deal in the Software without restriction, including without limitation the rights to use, copy, modify, merge, publish, distribute, sublicense, and/or sell copies of the Software, and to permit persons to whom the Software is furnished to do so, subject to the following conditions:

The above copyright notice and this permission notice shall be included in all copies or substantial portions of the Software.

THE SOFTWARE IS PROVIDED "AS IS", WITHOUT WARRANTY OF ANY KIND, EXPRESS OR IMPLIED, INCLUDING BUT NOT LIMITED TO THE WARRANTIES OF MERCHANTABILITY, FITNESS FOR A PARTICULAR PURPOSE AND NONINFRINGEMENT. IN NO EVENT SHALL THE AUTHORS OR COPYRIGHT HOLDERS BE LIABLE FOR ANY CLAIM, DAMAGES OR OTHER LIABILITY, WHETHER IN AN ACTION OF CONTRACT, TORT OR OTHERWISE, ARISING FROM, OUT OF OR IN CONNECTION WITH THE SOFTWARE OR THE USE OR OTHER DEALINGS IN THE SOFTWARE

### **4. Jackrabbit webDav Library. (using to access webDav)**

Apache License Version 2.0, January 2004 **http://www.apache.org/licenses/**

## Appendix: iOS third-party license

[1] All Files under / External/Ullmage-categories/ Created by Trevor Harmon on 9/20/09. Free for personal or commercial use, with or without modification. No warranty is expressed or implied.

#### [2] TSMiniWebBrowser

Copyright (c) 2012 Toni Sala

Permission is hereby granted, free of charge, to any person obtaining a copy of this software and associated documentation files (the "Software"), to deal in the Software without restriction, including without limitation the rights to use, copy, modify, merge, publish, distribute, sublicense, and/or sell copies of the Software, and to permit persons to whom the Software is furnished to do so, subject to the following conditions:

The above copyright notice and this permission notice shall be included in all copies or substantial portions of the Software.

THE SOFTWARE IS PROVIDED "AS IS", WITHOUT WARRANTY OF ANY KIND, EXPRESS OR IMPLIED, INCLUDING BUT NOT LIMITED TO THE WARRANTIES OF MERCHANTABILITY, FITNESS FOR A PARTICULAR PURPOSE AND NONINFRINGEMENT. IN NO EVENT SHALL THE AUTHORS OR COPYRIGHT HOLDERS BE LIABLE FOR ANY CLAIM, DAMAGES OR OTHER LIABILITY, WHETHER IN AN ACTION OF CONTRACT, TORT OR OTHERWISE, ARISING FROM, OUT OF OR IN CONNECTION WITH THE SOFTWARE OR THE USE OR OTHER DEALINGS IN THE SOFTWARE.

#### [3] REComposeViewController

REComposeViewController is available under the MIT license.

Copyright © 2013 Roman Efimov.

Permission is hereby granted, free of charge, to any person obtaining a copy of this software and associated documentation files (the "Software"), to deal in the Software without restriction, including without limitation the rights to use, copy, modify, merge, publish, distribute, sublicense, and/or sell copies of the Software, and to permit persons to whom the Software is furnished to do so, subject to the following conditions:

The above copyright notice and this permission notice shall be included in all copies or substantial portions of the Software.

THE SOFTWARE IS PROVIDED "AS IS", WITHOUT WARRANTY OF ANY KIND, EXPRESS OR IMPLIED, INCLUDING BUT NOT LIMITED TO THE WARRANTIES OF MERCHANTABILITY, FITNESS FOR A PARTICULAR PURPOSE AND NONINFRINGEMENT. IN NO EVENT SHALL THE AUTHORS OR COPYRIGHT HOLDERS BE LIABLE FOR ANY CLAIM, DAMAGES OR OTHER LIABILITY, WHETHER IN AN ACTION OF CONTRACT, TORT OR OTHERWISE, ARISING FROM, OUT OF OR IN CONNECTION WITH THE SOFTWARE OR THE USE OR OTHER DEALINGS IN THE SOFTWARE.

### [4] GMGridView

Copyright (C) 2011 by Gulam Moledina.

Permission is hereby granted, free of charge, to any person obtaining a copy of this software and associated documentation files (the "Software"), to deal in the Software without restriction, including without limitation the rights to use, copy, modify, merge, publish, distribute, sublicense, and/or sell copies of the Software, and to permit persons to whom the Software is furnished to do so, subject to the following conditions:

The above copyright notice and this permission notice shall be included in all copies or substantial portions of the Software.

THE SOFTWARE IS PROVIDED "AS IS", WITHOUT WARRANTY OF ANY KIND, EXPRESS OR IMPLIED, INCLUDING BUT NOT LIMITED TO THE WARRANTIES OF MERCHANTABILITY, FITNESS FOR A PARTICULAR PURPOSE AND NONINFRINGEMENT. IN NO EVENT SHALL THE AUTHORS OR COPYRIGHT HOLDERS BE LIABLE FOR ANY CLAIM, DAMAGES OR OTHER LIABILITY, WHETHER IN AN ACTION OF CONTRACT, TORT OR OTHERWISE, ARISING FROM, OUT OF OR IN CONNECTION WITH THE SOFTWARE OR THE USE OR OTHER DEALINGS IN THE SOFTWARE.

### [5] GDataXMLNode

Copyright (c) 2008 Google Inc.

Licensed under the Apache License, Version 2.0 (the "License"); you may not use this file except in compliance with the License. You may obtain a copy of the License at http://www.apache.org/licenses/LICENSE-2.0. Unless required by applicable law or agreed to in writing, software distributed under the License is distributed on an "AS IS" BASIS, WITHOUT WARRANTIES OR CONDITIONS OF ANY KIND, either express or implied. See the License for the specific language governing permissions and limitations under the License.

#### [6] AFNetworking

Copyright (c) 2013 AFNetworking (http://afnetworking.com/)

Permission is hereby granted, free of charge, to any person obtaining a copy of this software and associated documentation files (the "Software"), to deal in the Software without restriction, including without limitation the rights to use, copy, modify, merge, publish, distribute, sublicense, and/or sell copies of the Software, and to permit persons to whom the Software is furnished to do so, subject to the following conditions:

The above copyright notice and this permission notice shall be included in all copies or substantial portions of the Software.

THE SOFTWARE IS PROVIDED "AS IS", WITHOUT WARRANTY OF ANY KIND, EXPRESS OR IMPLIED, INCLUDING BUT NOT LIMITED TO THE WARRANTIES OF MERCHANTABILITY, FITNESS FOR A PARTICULAR PURPOSE AND NONINFRINGEMENT. IN NO EVENT SHALL THE AUTHORS OR COPYRIGHT HOLDERS BE LIABLE FOR ANY CLAIM, DAMAGES OR OTHER LIABILITY, WHETHER IN AN ACTION OF CONTRACT, TORT OR OTHERWISE, ARISING FROM, OUT OF OR IN CONNECTION WITH THE SOFTWARE OR THE USE OR OTHER DEALINGS IN THE SOFTWARE.

### [7] FPPopover

Copyright (c) 2012, Fifty Pixels Ltd. All rights reserved.

Redistribution and use in source and binary forms, with or without modification, are permitted provided that the following conditions are met:

\* Redistributions of source code must retain the above copyright notice, this list of conditions and the following disclaimer.

\* Redistributions in binary form must reproduce the above copyright notice, this list of conditions and the following disclaimer in the documentation and/or other materials provided with the distribution.

\* Neither the name of Fifty Pixels Limited nor the names of its contributors may be used to endorse or promote products derived from this software without specific prior written permission.

THIS SOFTWARE IS PROVIDED BY FIFTY PIXELS LIMITED ''AS IS'' AND ANY EXPRESS OR IMPLIED WARRANTIES, INCLUDING, BUT NOT LIMITED TO, THE IMPLIED WARRANTIES OF MERCHANTABILITY AND FITNESS FOR A PARTICULAR PURPOSE ARE DISCLAIMED. IN NO EVENT SHALL FIFTY PIXELS LIMITED BE LIABLE FOR ANY DIRECT, INDIRECT, INCIDENTAL, SPECIAL, EXEMPLARY, OR CONSEQUENTIAL DAMAGES (INCLUDING, BUT NOT LIMITED TO, PROCUREMENT OF SUBSTITUTE GOODS OR SERVICES; LOSS OF USE, DATA, OR PROFITS; OR BUSINESS INTERRUPTION) HOWEVER CAUSED AND ON ANY THEORY OF LIABILITY, WHETHER IN CONTRACT, STRICT LIABILITY, OR TORT (INCLUDING NEGLIGENCE OR OTHERWISE) ARISING IN ANY WAY OUT OF THE USE OF THIS SOFTWARE, EVEN IF ADVISED OF THE POSSIBILITY OF SUCH DAMAGE.

[8] XMLDictionary Created by Nick Lockwood on 15/11/2010. Copyright 2010 Charcoal Design. All rights reserved.

This software is provided 'as-is', without any express or implied warranty. In no event will the authors be held liable for any damages arising from the use of this software.

Permission is granted to anyone to use this software for any purpose, including commercial applications, and to alter it and redistribute it freely, subject to the following restrictions:

1. The origin of this software must not be misrepresented; you must not claim that you wrote the original software. If you use this software in a product, an acknowledgment in the product documentation would be appreciated but is not required.

2. Altered source versions must be plainly marked as such, and must not be misrepresented as being the original software.

3. This notice may not be removed or altered from any source distribution.

[9] FMWebDAVRequest Copyright 2010 Flying Meat Inc. All rights reserved.

Redistribution and use in source and binary forms, with or without modification, are permitted provided that the following conditions are met:

1. Redistributions of source code must retain the above copyright notice, this list of conditions and the following disclaimer.

2. Redistributions in binary form must reproduce the above copyright notice, this list of conditions and the following disclaimer in the documentation and/or other materials provided with the distribution.

THIS SOFTWARE IS PROVIDED BY FLYING MEAT INC. ``AS IS'' AND ANY EXPRESS OR IMPLIED WARRANTIES, INCLUDING, BUT NOT LIMITED TO, THE IMPLIED WARRANTIES OF MERCHANTABILITY AND FITNESS FOR A PARTICULAR PURPOSE ARE DISCLAIMED. IN NO EVENT SHALL FLYING MEAT INC. OR CONTRIBUTORS BE LIABLE FOR ANY DIRECT, INDIRECT, INCIDENTAL, SPECIAL, EXEMPLARY, OR CONSEQUENTIAL DAMAGES (INCLUDING, BUT NOT LIMITED TO, PROCUREMENT OF SUBSTITUTE GOODS OR SERVICES; LOSS OF USE, DATA, OR PROFITS; OR BUSINESS INTERRUPTION) HOWEVER CAUSED AND ON ANY THEORY OF LIABILITY, WHETHER IN CONTRACT, STRICT LIABILITY, OR TORT (INCLUDING NEGLIGENCE OR OTHERWISE) ARISING IN ANY WAY OUT OF THE USE OF THIS SOFTWARE, EVEN IF ADVISED OF THE POSSIBILITY OF SUCH DAMAGE.

The views and conclusions contained in the software and documentation are those of the authors and should not be interpreted as representing official policies, either expressed or implied, of Flying Meat Inc.

[10] FGallery

(The MIT License)

Copyright © 2010 Grant Davis Interactive, LLC

Permission is hereby granted, free of charge, to any person obtaining a copy of this software and associated documentation files (the 'Software'), to deal in the Software without restriction, including without limitation the rights to use, copy, modify, merge, publish, distribute, sublicense, and/or sell copies of the Software, and to permit persons to whom the Software is furnished to do so, subject to the following conditions:

The above copyright notice and this permission notice shall be included in all copies or substantial portions of the Software.

THE SOFTWARE IS PROVIDED 'AS IS', WITHOUT WARRANTY OF ANY KIND, EXPRESS OR IMPLIED, INCLUDING BUT NOT LIMITED TO THE WARRANTIES OF MERCHANTABILITY, FITNESS FOR A PARTICULAR PURPOSE AND NONINFRINGEMENT. IN NO EVENT SHALL THE AUTHORS OR COPYRIGHT HOLDERS BE LIABLE FOR ANY CLAIM, DAMAGES OR OTHER LIABILITY, WHETHER IN AN ACTION OF CONTRACT, TORT OR OTHERWISE, ARISING FROM, OUT OF OR IN CONNECTION WITH THE SOFTWARE OR THE USE OR OTHER DEALINGS IN THE SOFTWARE.

### [11] KKGridView

Copyright (C) 2011 by Kolin Krewinkel, Giulio Petek, Jonathan Sterling, Kyle Hickinson, Matthias Tretter, Kyle Hickinson.

Permission is hereby granted, free of charge, to any person obtaining a copy of this software and associated documentation files (the "Software"), to deal in the Software without restriction, including without limitation the rights to use, copy, modify, merge, publish, distribute, sublicense, and/or sell copies of the Software, and to permit persons to whom the Software is furnished to do so, subject to the following conditions:

The above copyright notice and this permission notice shall be included in all copies or substantial portions of the Software.

THE SOFTWARE IS PROVIDED "AS IS", WITHOUT WARRANTY OF ANY

KIND, EXPRESS OR IMPLIED, INCLUDING BUT NOT LIMITED TO THE WARRANTIES OF MERCHANTABILITY, FITNESS FOR A PARTICULAR PURPOSE AND NONINFRINGEMENT. IN NO EVENT SHALL THE AUTHORS OR COPYRIGHT HOLDERS BE LIABLE FOR ANY CLAIM, DAMAGES OR OTHER LIABILITY, WHETHER IN AN ACTION OF CONTRACT, TORT OR OTHERWISE, ARISING FROM, OUT OF OR IN CONNECTION WITH THE SOFTWARE OR THE USE OR OTHER DEALINGS IN THE SOFTWARE.

[12] Facebook iOS SDK

## Apache License Version 2.0, January 2004 http://www.apache.org/licenses/

 TERMS AND CONDITIONS FOR USE, REPRODUCTION, AND DISTRIBUTION

1. Definitions.

 "License" shall mean the terms and conditions for use, reproduction, and distribution as defined by Sections 1 through 9 of this document.

 "Licensor" shall mean the copyright owner or entity authorized by the copyright owner that is granting the License.

 "Legal Entity" shall mean the union of the acting entity and all other entities that control, are controlled by, or are under common control with that entity. For the purposes of this definition, "control" means (i) the power, direct or indirect, to cause the direction or management of such entity, whether by contract or otherwise, or (ii) ownership of fifty percent (50%) or more of the outstanding shares, or (iii) beneficial ownership of such entity.

 "You" (or "Your") shall mean an individual or Legal Entity exercising permissions granted by this License.

"Source" form shall mean the preferred form for making modifications,

including but not limited to software source code, documentation source, and configuration files.

 "Object" form shall mean any form resulting from mechanical transformation or translation of a Source form, including but not limited to compiled object code, generated documentation, and conversions to other media types.

 "Work" shall mean the work of authorship, whether in Source or Object form, made available under the License, as indicated by a copyright notice that is included in or attached to the work (an example is provided in the Appendix below).

 "Derivative Works" shall mean any work, whether in Source or Object form, that is based on (or derived from) the Work and for which the editorial revisions, annotations, elaborations, or other modifications represent, as a whole, an original work of authorship. For the purposes of this License, Derivative Works shall not include works that remain separable from, or merely link (or bind by name) to the interfaces of, the Work and Derivative Works thereof.

 "Contribution" shall mean any work of authorship, including the original version of the Work and any modifications or additions to that Work or Derivative Works thereof, that is intentionally submitted to Licensor for inclusion in the Work by the copyright owner or by an individual or Legal Entity authorized to submit on behalf of the copyright owner. For the purposes of this definition, "submitted" means any form of electronic, verbal, or written communication sent to the Licensor or its representatives, including but not limited to communication on electronic mailing lists, source code control systems, and issue tracking systems that are managed by, or on behalf of, the Licensor for the purpose of discussing and improving the Work, but excluding communication that is conspicuously marked or otherwise designated in writing by the copyright owner as "Not a Contribution."

 "Contributor" shall mean Licensor and any individual or Legal Entity on behalf of whom a Contribution has been received by Licensor and subsequently incorporated within the Work.

- 2. Grant of Copyright License. Subject to the terms and conditions of this License, each Contributor hereby grants to You a perpetual, worldwide, non-exclusive, no-charge, royalty-free, irrevocable copyright license to reproduce, prepare Derivative Works of, publicly display, publicly perform, sublicense, and distribute the Work and such Derivative Works in Source or Object form.
- 3. Grant of Patent License. Subject to the terms and conditions of this License, each Contributor hereby grants to You a perpetual, worldwide, non-exclusive, no-charge, royalty-free, irrevocable (except as stated in this section) patent license to make, have made, use, offer to sell, sell, import, and otherwise transfer the Work, where such license applies only to those patent claims licensable by such Contributor that are necessarily infringed by their Contribution(s) alone or by combination of their Contribution(s) with the Work to which such Contribution(s) was submitted. If You institute patent litigation against any entity (including a cross-claim or counterclaim in a lawsuit) alleging that the Work or a Contribution incorporated within the Work constitutes direct or contributory patent infringement, then any patent licenses granted to You under this License for that Work shall terminate as of the date such litigation is filed.
- 4. Redistribution. You may reproduce and distribute copies of the Work or Derivative Works thereof in any medium, with or without modifications, and in Source or Object form, provided that You meet the following conditions:
	- (a) You must give any other recipients of the Work or Derivative Works a copy of this License; and
	- (b) You must cause any modified files to carry prominent notices stating that You changed the files; and
	- (c) You must retain, in the Source form of any Derivative Works that You distribute, all copyright, patent, trademark, and attribution notices from the Source form of the Work, excluding those notices that do not pertain to any part of the Derivative Works; and
	- (d) If the Work includes a "NOTICE" text file as part of its distribution, then any Derivative Works that You distribute must

 include a readable copy of the attribution notices contained within such NOTICE file, excluding those notices that do not pertain to any part of the Derivative Works, in at least one of the following places: within a NOTICE text file distributed as part of the Derivative Works; within the Source form or documentation, if provided along with the Derivative Works; or, within a display generated by the Derivative Works, if and wherever such third-party notices normally appear. The contents of the NOTICE file are for informational purposes only and do not modify the License. You may add Your own attribution notices within Derivative Works that You distribute, alongside or as an addendum to the NOTICE text from the Work, provided that such additional attribution notices cannot be construed as modifying the License.

 You may add Your own copyright statement to Your modifications and may provide additional or different license terms and conditions for use, reproduction, or distribution of Your modifications, or for any such Derivative Works as a whole, provided Your use, reproduction, and distribution of the Work otherwise complies with the conditions stated in this License.

- 5. Submission of Contributions. Unless You explicitly state otherwise, any Contribution intentionally submitted for inclusion in the Work by You to the Licensor shall be under the terms and conditions of this License, without any additional terms or conditions. Notwithstanding the above, nothing herein shall supersede or modify the terms of any separate license agreement you may have executed with Licensor regarding such Contributions.
- 6. Trademarks. This License does not grant permission to use the trade names, trademarks, service marks, or product names of the Licensor, except as required for reasonable and customary use in describing the origin of the Work and reproducing the content of the NOTICE file.
- 7. Disclaimer of Warranty. Unless required by applicable law or agreed to in writing, Licensor provides the Work (and each Contributor provides its Contributions) on an "AS IS" BASIS, WITHOUT WARRANTIES OR CONDITIONS OF ANY KIND, either

express or

 implied, including, without limitation, any warranties or conditions of TITLE, NON-INFRINGEMENT, MERCHANTABILITY, or FITNESS FOR A

 PARTICULAR PURPOSE. You are solely responsible for determining the

 appropriateness of using or redistributing the Work and assume any risks associated with Your exercise of permissions under this License.

- 8. Limitation of Liability. In no event and under no legal theory, whether in tort (including negligence), contract, or otherwise, unless required by applicable law (such as deliberate and grossly negligent acts) or agreed to in writing, shall any Contributor be liable to You for damages, including any direct, indirect, special, incidental, or consequential damages of any character arising as a result of this License or out of the use or inability to use the Work (including but not limited to damages for loss of goodwill, work stoppage, computer failure or malfunction, or any and all other commercial damages or losses), even if such Contributor has been advised of the possibility of such damages.
- 9. Accepting Warranty or Additional Liability. While redistributing the Work or Derivative Works thereof, You may choose to offer,

 and charge a fee for, acceptance of support, warranty, indemnity, or other liability obligations and/or rights consistent with this License. However, in accepting such obligations, You may act only on Your own behalf and on Your sole responsibility, not on behalf of any other Contributor, and only if You agree to indemnify, defend, and hold each Contributor harmless for any liability incurred by, or claims asserted against, such Contributor by reason of your accepting any such warranty or additional liability.

#### END OF TERMS AND CONDITIONS

APPENDIX: How to apply the Apache License to your work.

 To apply the Apache License to your work, attach the following boilerplate notice, with the fields enclosed by brackets "[]" replaced with your own identifying information. (Don't include the brackets!) The text should be enclosed in the appropriate comment syntax for the file format. We also recommend that a file or class name and description of purpose be included on the same "printed page" as the copyright notice for easier

identification within third-party archives.

Copyright [yyyy] [name of copyright owner]

 Licensed under the Apache License, Version 2.0 (the "License"); you may not use this file except in compliance with the License. You may obtain a copy of the License at

http://www.apache.org/licenses/LICENSE-2.0

 Unless required by applicable law or agreed to in writing, software distributed under the License is distributed on an "AS IS" BASIS, WITHOUT WARRANTIES OR CONDITIONS OF ANY KIND, either express or implied.

 See the License for the specific language governing permissions and limitations under the License.

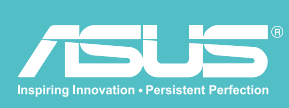

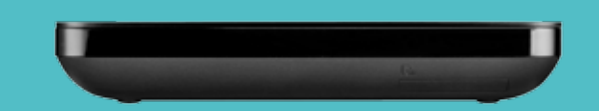

Kabellose Festplatte l WHD-A1